# Diamond Games Premium III

Setup and Service Menu Manual

Revision 1.1

Applicable to:

- 1) Diamond Games Premium III 1.11.0.0 and higher;
- 2) Diamond Games Premium IV 1.1.0.0 and higher;
- 3) Diamond Games Premium V 1.1.0.0 and higher;

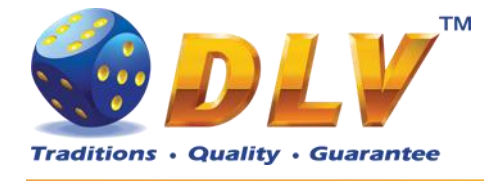

#### <span id="page-1-0"></span>**Table of Contents**  $\overline{1}$

# <span id="page-1-1"></span>1.1 Sections

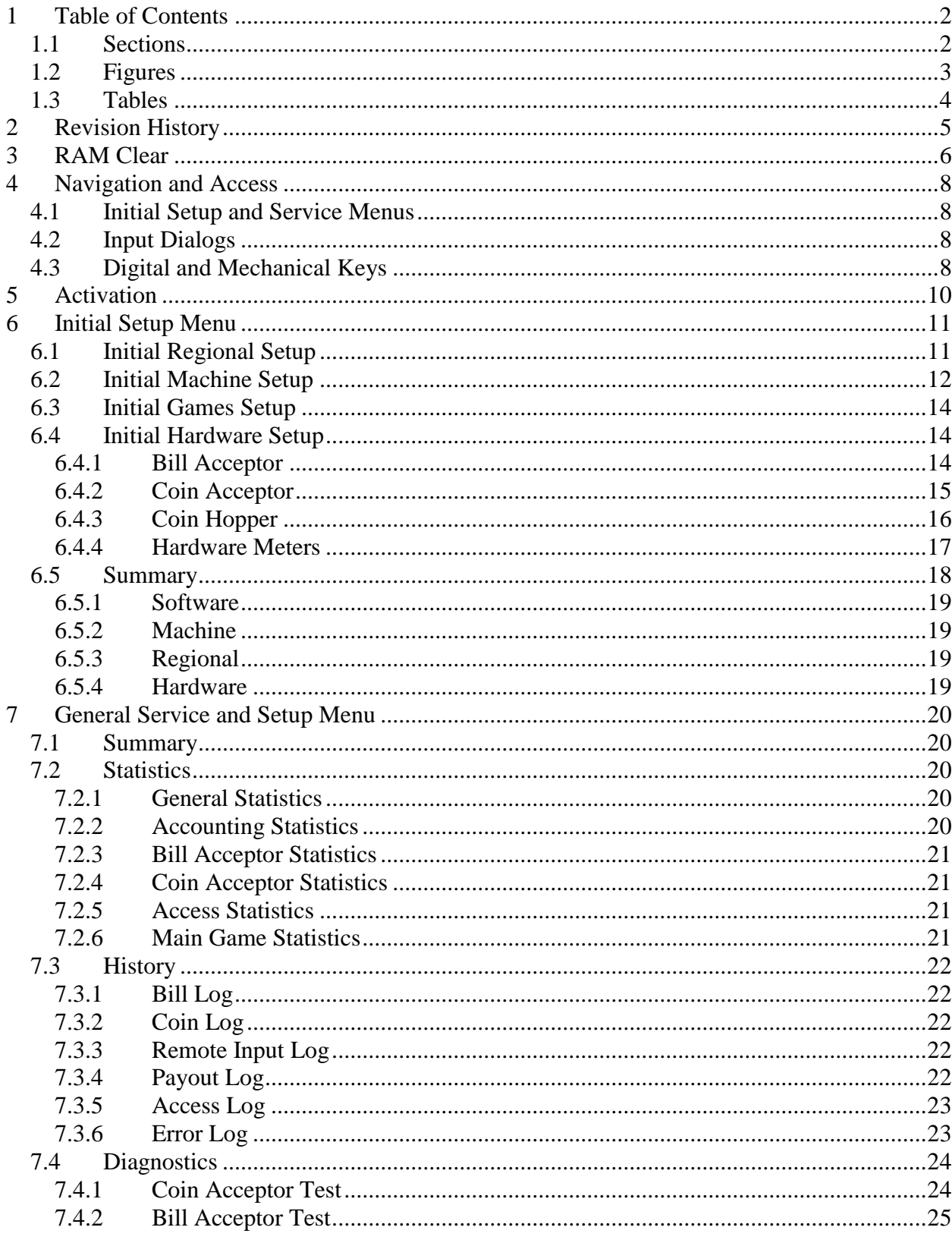

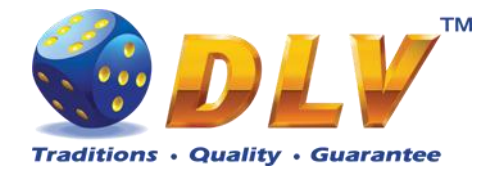

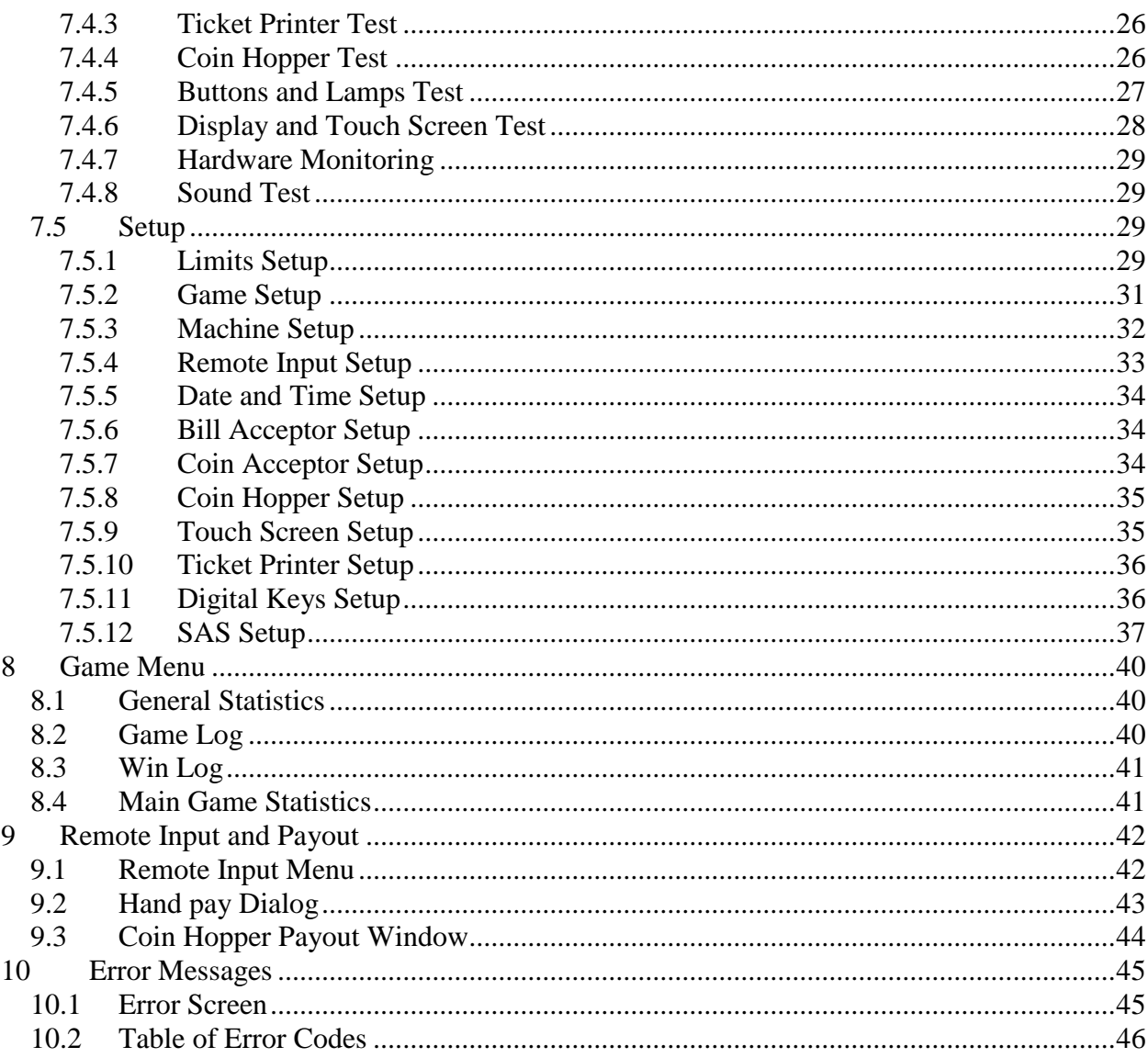

# <span id="page-2-0"></span>1.2 Figures

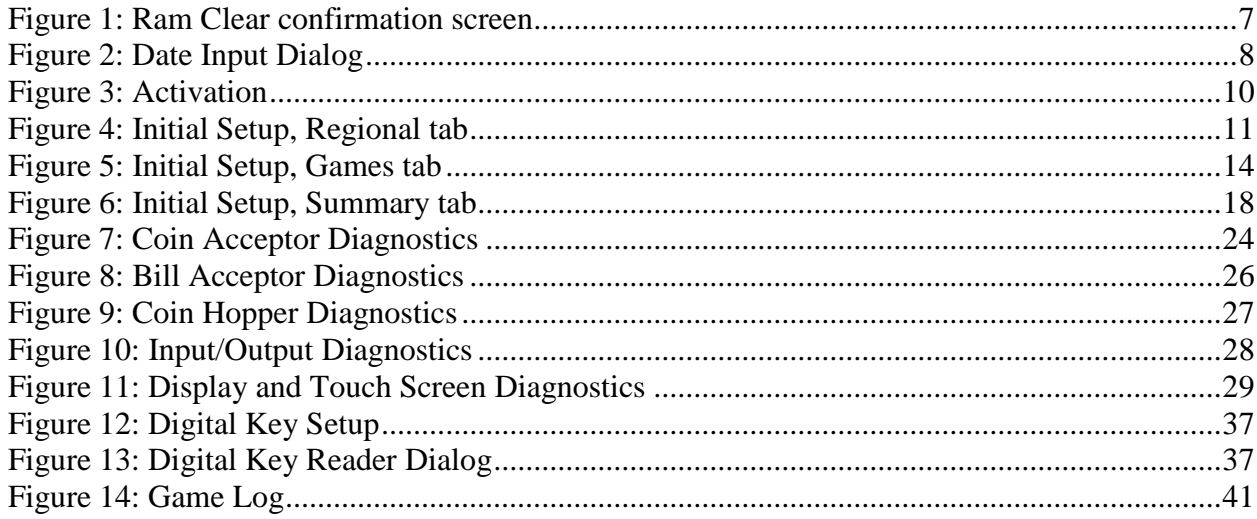

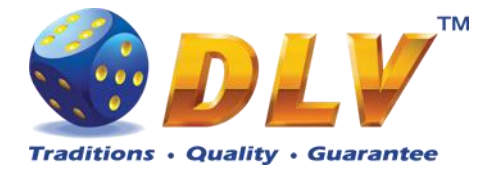

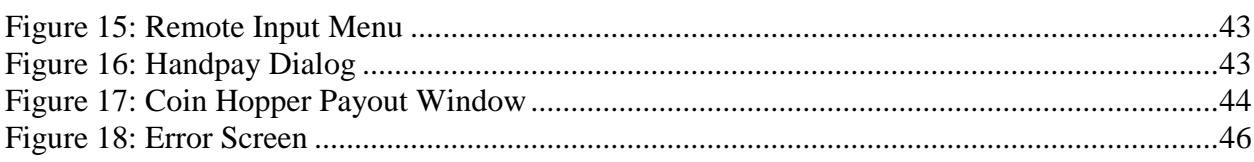

# <span id="page-3-0"></span>1.3 Tables

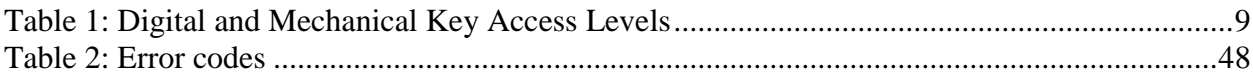

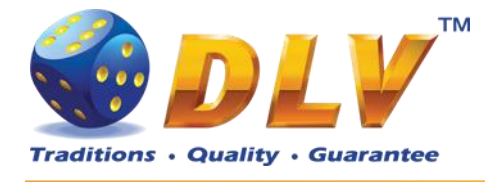

# <span id="page-4-0"></span>**2 Revision History**

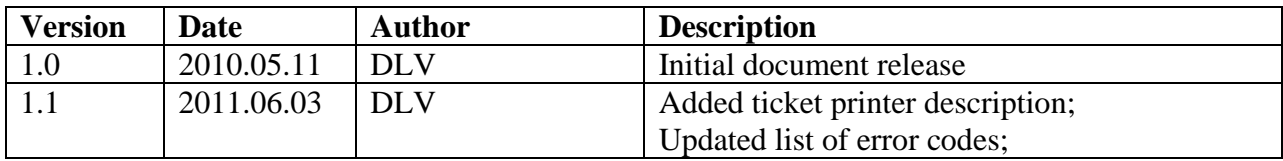

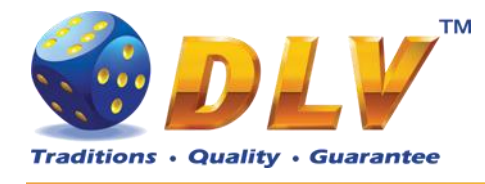

# <span id="page-5-0"></span>**3 RAM Clear**

RAM Clear operation can performed by using special "RAM Clear" CompactFlash card or by turning DIP switch 8 on the I/O board to ON position.

### **RAM Clear using "RAM Clear" CompactFlash card**

- 1. Open the main door;
- 2. Power down the machine;
- 3. Open the logic box door;
- 4. Remove the game CompactFlash card from the upper socket on the motherboard;
- 5. Insert "RAM Clear" CompactFlash card into the first (upper) socket on the motherboard;
- 6. Close the logic box door;
- 7. Power up the machine;
- 8. After software initialization press "START" button or touch "YES" button on the screen (if touch screen is connected) to perform complete RAM clear;
- 9. Wait for confirmation message to appear on the screen;
- 10. Power down the machine;
- 11. Replace "RAM Clear" CompactFlash card with game CompactFlash card;
- 12. Close logic box door;
- 13. Close main door;
- 14. Power up the machine;
- 15. After software initialization game will automatically switch to "Initial Setup" menu.

#### **RAM Clear using DIP switch 8 on the I/O board**

- 1. Open the main door;
- 2. Power down the machine;
- 3. Open the logic box door;
- 4. Turn DIP switch 8 to ON position;
- 5. Close the logic box door;
- 6. Power up the machine;
- 7. After software initialization press "START" button or touch "YES" button on the screen (if touch screen is connected) to perform complete RAM clear;
- 8. Wait for confirmation message to appear on the screen;
- 9. Power down the machine;
- 10. Turn DIP switch 8 to OFF position;
- 11. Close logic box door;
- 12. Close main door;
- 13. Power up the machine;
- 14. After software initialization game will automatically switch to "Initial Setup" menu.

**NOTE:** RAM Clear operation can be canceled without loosing any data stored in RAM by pressing "BET" button, touching "NO" button on the screen (if touch screen is connected) or by powering down the machine.

**WARNING:** RAM Clear operation will permanently erase all the settings, accounting and statistical data from the RAM!

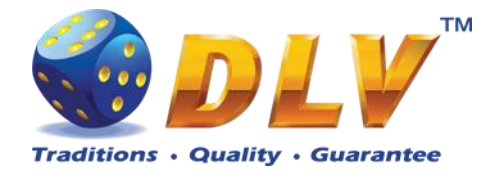

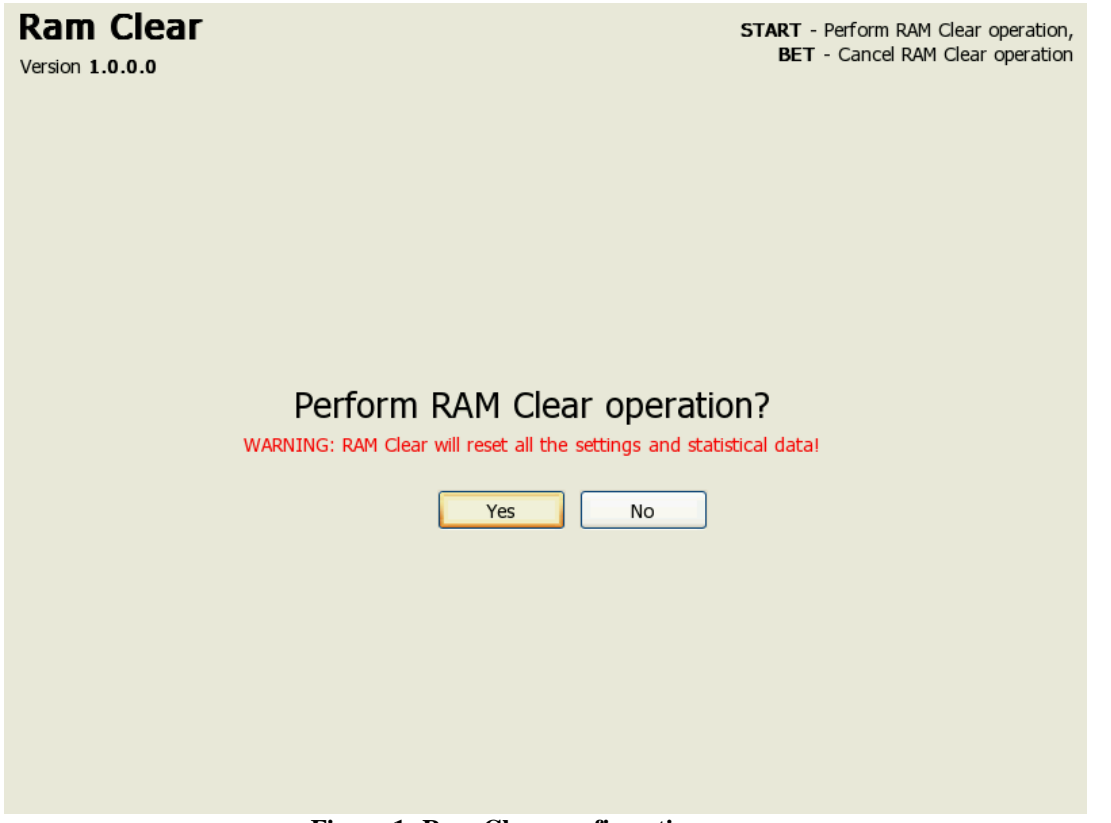

<span id="page-6-0"></span>**Figure 1: Ram Clear confirmation screen**

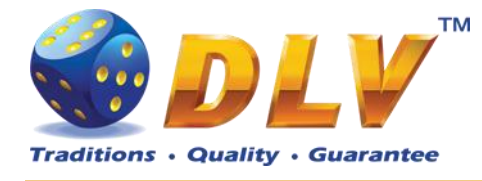

# <span id="page-7-0"></span>**4 Navigation and Access**

System supports two methods of navigating through menus – using game panel buttons or using touch screen (if applicable).

Currently selected tab/list is highlighted with red color or border around the button.

# <span id="page-7-1"></span>*4.1 Initial Setup and Service Menus*

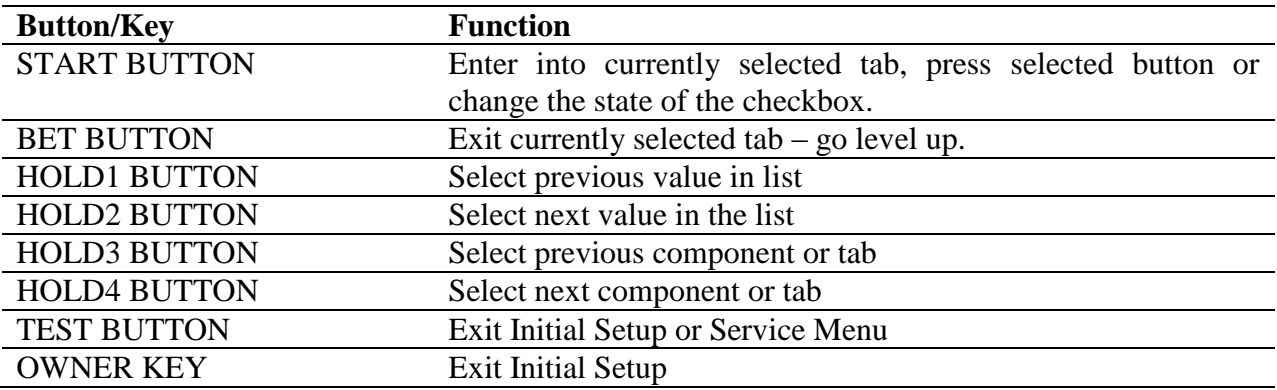

# <span id="page-7-2"></span>*4.2 Input Dialogs*

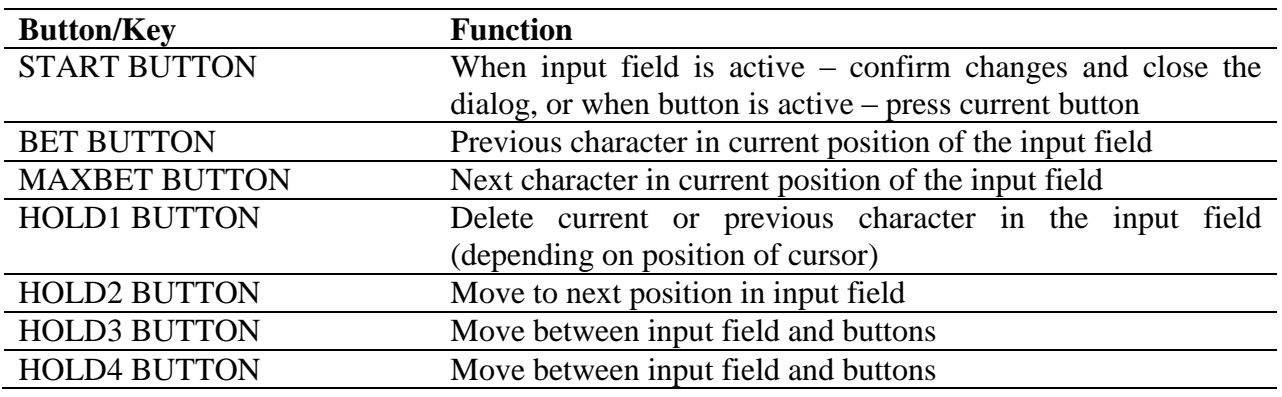

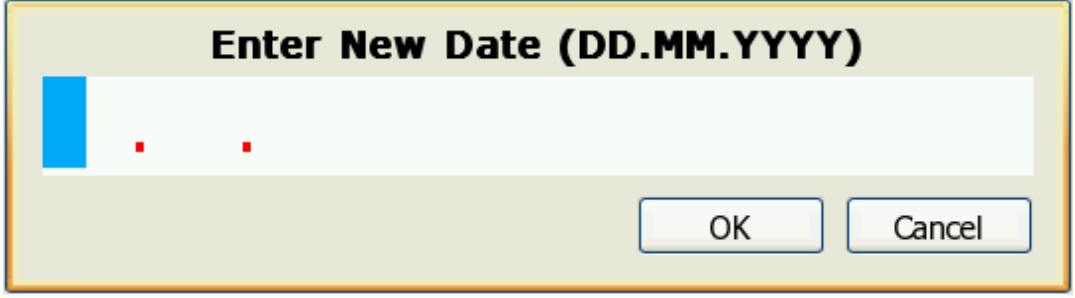

**Figure 2: Date Input Dialog**

# <span id="page-7-4"></span><span id="page-7-3"></span>*4.3 Digital and Mechanical Keys*

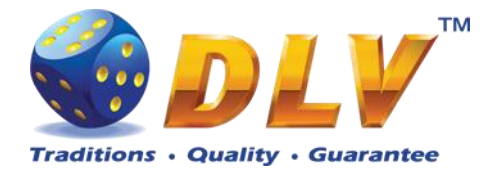

Digital and mechanical can have 4 different access levels.

<span id="page-8-0"></span>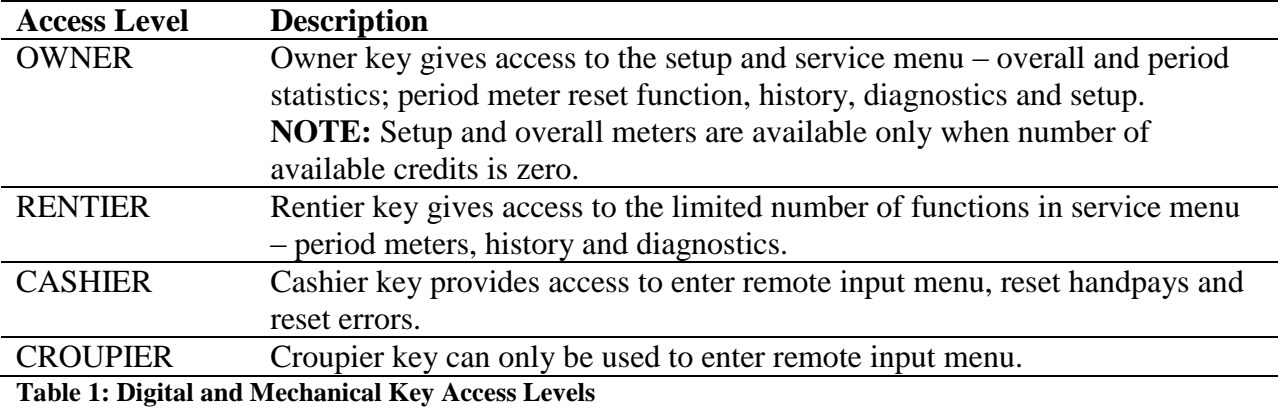

Diamond Games Premium III - Setup and Service Menu Manual 1.1 9

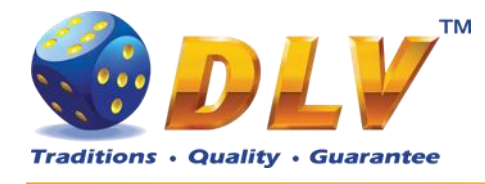

# <span id="page-9-0"></span>**5 Activation**

After performing RAM Clear operation, machine can request the activation code.

To activate the machine, Request code should be sent directly to the manufacturer or another official representative or distributor via e-mail or SMS. In reply to request code, activation code will be sent. Activation code should be entered in "Activation Code" field.

After code is entered, "Activate" button should be pressed. If the code is valid, "OK" button will appear. After pressing "OK" button, Initial Setup Menu will appear.

**NOTE:** If the activation code is not valid or entered incorrectly, machine will generate new request code, and the new activation code should be requested from the manufacturer as described above. Previous activation code will not work!

**NOTE:** Initial setup should be completed and confirmed before switching off the machine, otherwise on the next startup machine will request activation code again.

**Rent Mode** *Yes if machine is rented, no – regular operation.* **Time Remaining** Displays number of days, hours and minutes machine can be operated. When rent time runs out, Activation screen will be shown.

#### **Activation**

Diamond Games Premium EXPO Version 1.9.0.0 Serial Number: DS000000

General HOLD 3 - Prev item, HOLD 4 - Next item Edit Field EQIL FIEID<br>BET, MAX BET - Spin value up or down<br>HOLD 1 - Prev position, HOLD 2 - Next position

### **Request Code:** 00-11-22-33-44-55-66-77-88-99

**Activation Code:** 

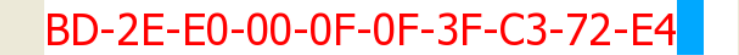

Activate

**Rent Mode: no** Time Remaining: 0 days 0 hours 0 minutes

<span id="page-9-1"></span>Number of retries left: 4

**Figure 3: Activation**

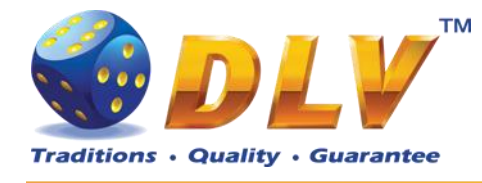

# <span id="page-10-0"></span>**6 Initial Setup Menu**

Initial setup is activated on the first power up of the machine or after the RAM clear operation was performed.

Initial gaming machine setup provides options for performing configuration of critical gaming machine parts.

**NOTE:** Some options are available for configuration only within the Initial Setup. Values of these options will not be available for editing after the initial setup is completed.

After performing initial setup of the machine and reviewing selected options press TEST BUTTON or turn mechanical OWNER KEY to save parameters and exit Initial Setup.

#### **Initial Setup START** - Enter tab, toggle checkbox BET - Exit tab (go level up) Diamond Slots EXPO Version 1.0.0.0 Number: 0 HOLD 1 - Prev value in list, HOLD 2 - Next value in list<br>HOLD 3 - Prev tab or item, HOLD 4 - Next tab or item TEST, OWNER KEY - Save changes and exit Hardware Summary Machine Games Regional **Currency Options** Currency String: EUR Set Currency.. Decimal Separator:  $\blacksquare$  .  $\blacksquare$ No. of Digits after Decimal:  $\boxed{4}$  2  $\boxed{)}$ Sample Currency Format: 12345.67 EUR Date/Time Date Format:  $\boxed{\blacktriangleleft}$  DD.MM.YYYY 25.09.2008 Current Date: New Date: Set Date.. Time Format:  $\Box$  HH:MM:SS  $\Box$ 16:01:11 Current Time: New Time: Set Time. Language Game Language n  $\sqrt{ }$ English Menu Language  $\overline{\blacksquare}$  $\sqrt{ }$ English

# <span id="page-10-1"></span>*6.1 Initial Regional Setup*

**Figure 4: Initial Setup, Regional tab**

### <span id="page-10-2"></span>**Currency Options**

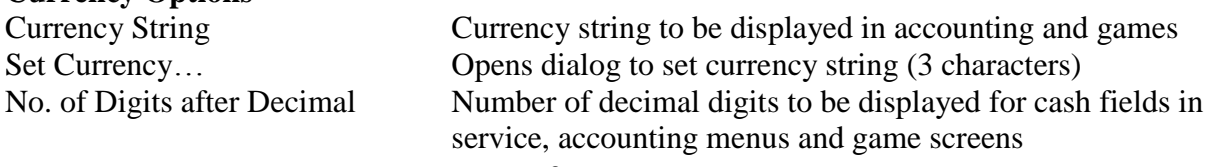

0

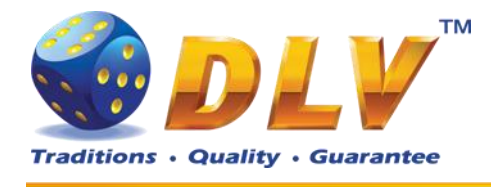

- $\bullet$  1
- **2**
- 3

**Date/Time**

**Language**

# Date Format Date format to be used in service menus

#### **DD.MM.YYYY**

Set Date… Opens dialog to set current date Time Format Date format to be used in service menus

### **HH:MM:SS**

Set Time... Opens dialog to set current time

Game Language Default game language

**English**

Menu Language Language in setup and service menus

**English**

# <span id="page-11-0"></span>*6.2 Initial Machine Setup*

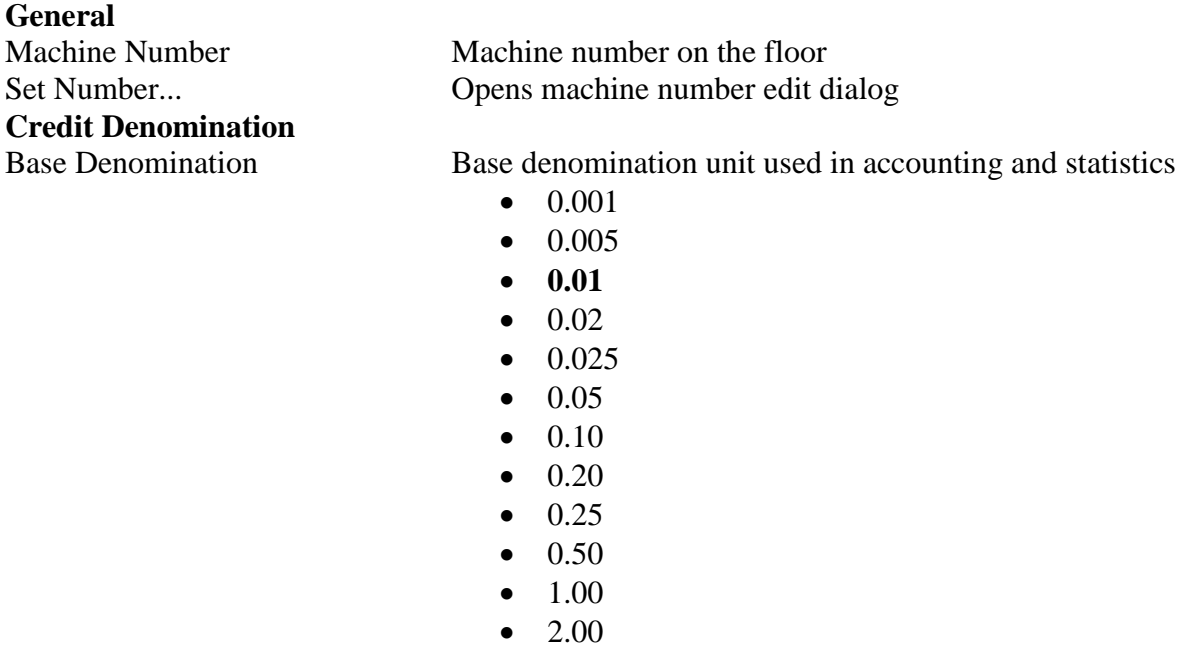

- 2.50
- 5.00
- 10.00
- 20.00
- 25.00
- $50.00$
- 100.00
- 200.00
- 250.00
- 500.00
- $\bullet$  1000.00

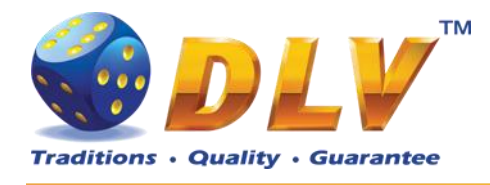

#### **Bets**

5 Line Game Bet per Line Selection Mode 10 Line Game Bet per Line Selection Mode 20 Line Game Bet per Line Selection Mode

Poker Bet Selection Mode **• Progressive (1..1000)** 

Total Bet Limit  $\bullet$  100

**Limits**

See list of available bet next to each item in the menu

- **Progressive (1..100)**
- Progressive  $(1..30)$
- Progressive  $(1..50)$
- Progressive  $(10..1000)$
- Progressive  $(10..300)$
- Progressive  $(10..500)$
- 
- Progressive  $(1..300)$
- Progressive  $(1..500)$
- Progressive (10..10000)
- 
- 200
- 300
- 400
- 500
- 600
- $700$
- 800
- 900
- **1000**
- 10000

Win Log Limit Games with winning that exceeds current value will be registered in Win Log.

- **Disabled**
- 1000
- 10000
- 100000
- $\bullet$  1000000
- $\bullet$  10000000
- $\bullet$  100000000

Game Win Limit Winning limit in the game. If winning in the single game exceeds selected value, hand pay window will appear.

- **Disabled**
- 100.00
- 1000.00
- 10000.00
- 100000.00
- 1000000.00
- 10000000.00
- 100000000.00

Diamond Games Premium III - Setup and Service Menu Manual 1.1 13

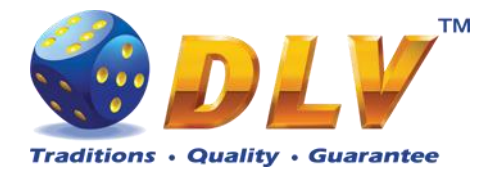

# <span id="page-13-0"></span>*6.3 Initial Games Setup*

### **Initial Setup**

n.<br>T

Diamond Games Premium III EXPO Version 1.3.1.0 Number: 0

START - Enter tab, toggle checkbox<br>
BET - Exit tab (go level up)<br>
HOLD 1 - Prev value in list, HOLD 2 - Next value in list<br>
HOLD 3 - Prev tab or item, HOLD 4 - Next tab or item<br>
TEST, OWNER KEY - Save changes and exit

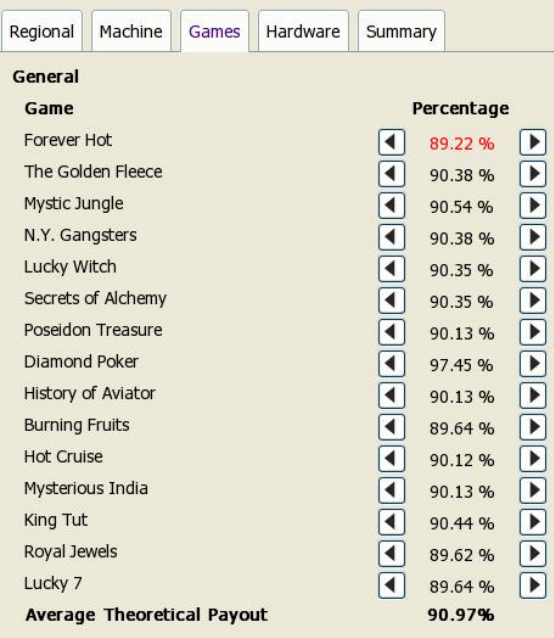

#### **Figure 5: Initial Setup, Games tab**

<span id="page-13-3"></span>Games tab contains list of games and available percentages for selection.

Average Theoretical Payout Average payout percentage for all games

# <span id="page-13-1"></span>*6.4 Initial Hardware Setup*

<span id="page-13-2"></span>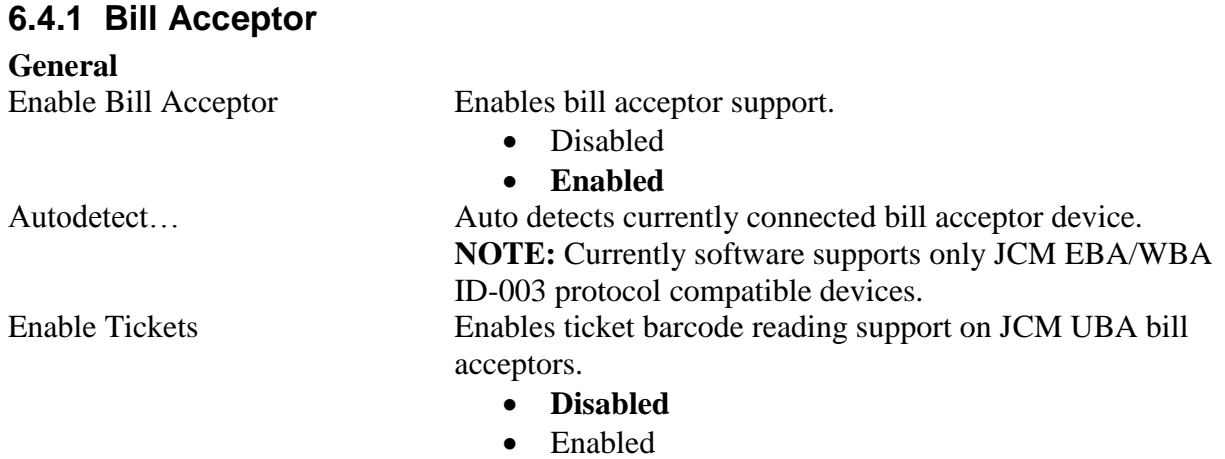

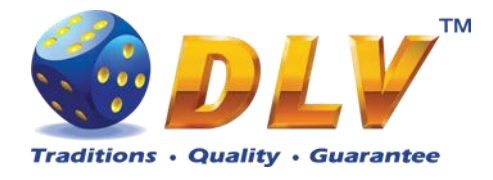

**Bill Configuration**

**Bill Table**

Query Device... Read pre-programmed bill table from the bill acceptor device. Pressing this button will override values in Bill Table.

Channel 0…15 Enable/disable individual channels

- **Disabled**
- Enabled

Value  $0...15$  Contains values of the bills on the corresponding channel. Even is channel is enabled, bill on channels that are equal to zero will not be accepted.

- **0.00**
- $1.00$
- 2.00
- 2.50
- 5.00
- 10.00
- 20.00
- 25.00
- 50.00
- 100.00
- 200.00
- 250.00
- 500.00
- 1000.00
- 2000.00
- 2500.00
- 5000.00
- 10000.00
- 20000.00
- 25000.00
- 50000.00
- 100000.00
- 200000.00
- 250000.00
- 500000.00
- 1000000.00

### <span id="page-14-0"></span>**6.4.2 Coin Acceptor**

**General**

Enable Coin Acceptor Enables coin acceptor support

• Disabled

#### **Enabled**

Type Type of coin acceptor device • **NOT INSTALLED** Coin Acceptor is not installed • NRI G-13 MFT NRI G-13 MFT Coin Acceptor

**Coin Table**

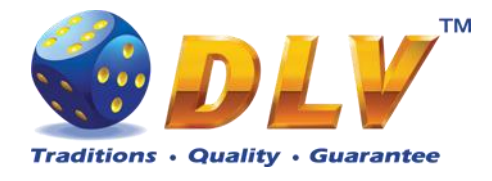

Channel 0…5 Enable/disable individual channels

- **Disabled**
- Enabled

Value  $0...5$  Contains values of the coins on the corresponding channel

- **0.00**
- $\bullet$  0.01
- $\bullet$  0.02
- 0.025
- 0.05
- 0.10
- 0.20
- 0.25
- 0.50
- 1.00
- 2.00
- 2.50
- 5.00
- 10.00
- 20.00
- 25.00
- 50.00
- 100.00
- 200.00
- 250.00
- 500.00
- 1000.00
- 2000.00
- 2500.00
- 5000.00
- 10000.00
- 20000.00
- 25000.00
- 50000.00
- 100000.00
- 200000.00
- 250000.00
- 500000.00
- 1000000.00

# <span id="page-15-0"></span>**6.4.3 Coin Hopper**

**General**

Enable Coin Hopper Enables coin hopper support

• Disabled

#### **Enabled**

Type Type of coin hopper device

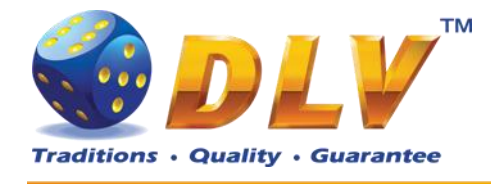

- 
- SUZO CUBE HOPPER MKII
- MONEY CONTROLS UNIVERSAL
- MONEY CONTROLS UNIVERSAL MK4

**Coin Configuration**

• **NOT INSTALLED** Coin hopper is not installed SUZO CUBE HOPPER MKII

#### MONEY CONTROLS UNIVERSAL

MONEY CONTROLS UNIVERSAL MK4 with presence control.

Coin Value Value of single coin in currency

- **0.01**
- $\bullet$  0.02
- 0.025
- 0.05
- 0.10
- 0.20
- 0.25
- 0.50
- 1.00
- 2.00
- 2.50
- 5.00
- 10.00
- 20.00
- 25.00
- 50.00
- 100.00
- 200.00
- 250.00
- 500.00
- 1000.00
- 2000.00
- 2500.00
- 5000.00
- 10000.00
- 20000.00
- 25000.00
- 50000.00
- 100000.00
- 200000.00
- 250000.00
- 500000.00
- 1000000.00

### <span id="page-16-0"></span>**6.4.4 Hardware Meters**

**General**

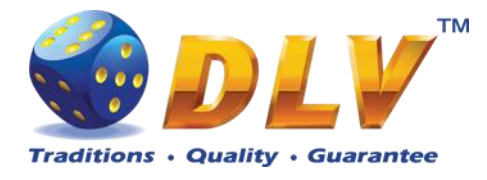

High Speed Speed of mechanical meters

- Disabled
- **Enabled**

**Meter Configuration**

Configuration of hardware meters

### **Default**

- $\bullet$  1
- $\bullet$  2
- 3
- 4
- 5

#### **Meter Table**

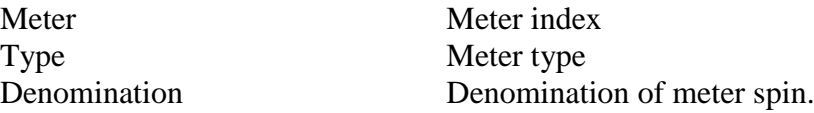

# <span id="page-17-0"></span>*6.5 Summary*

This tab contains software and game information as well as some of the selected options for the final review.

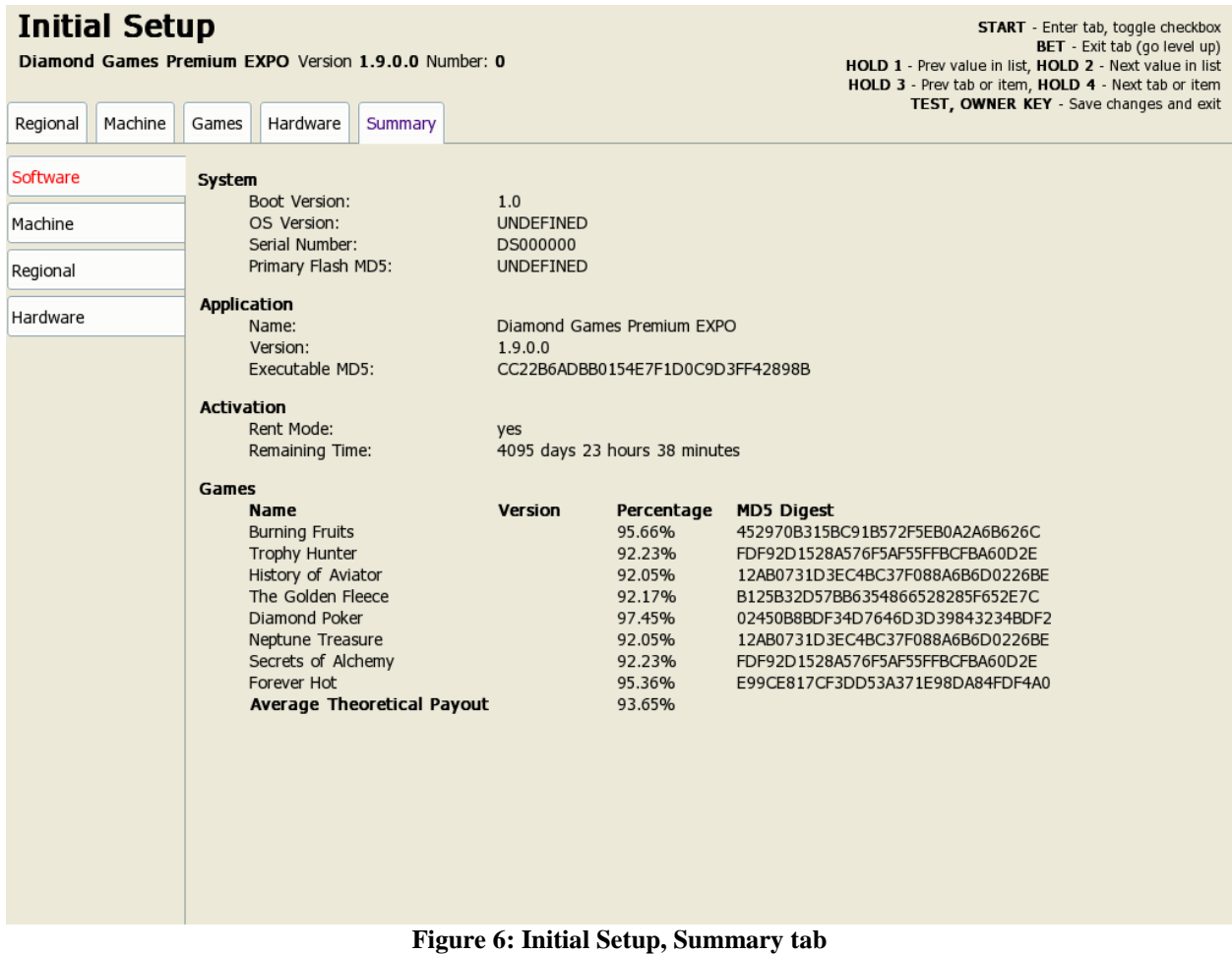

<span id="page-17-1"></span>Diamond Games Premium III - Setup and Service Menu Manual 1.1 18

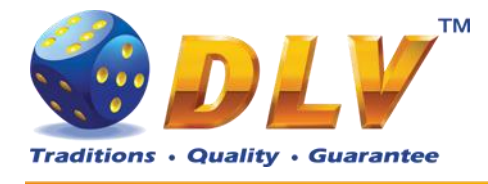

### <span id="page-18-0"></span>**6.5.1 Software**

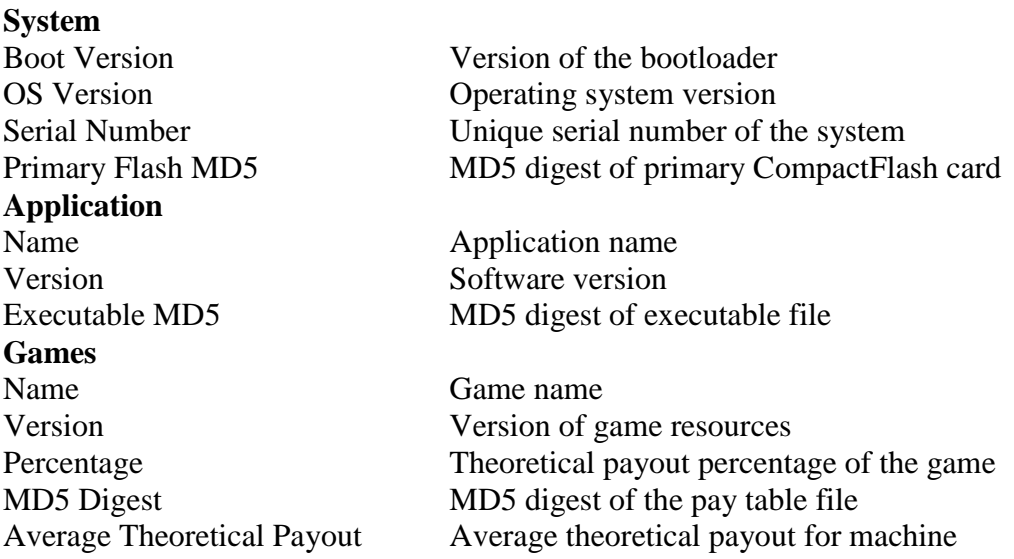

### <span id="page-18-1"></span>**6.5.2 Machine**

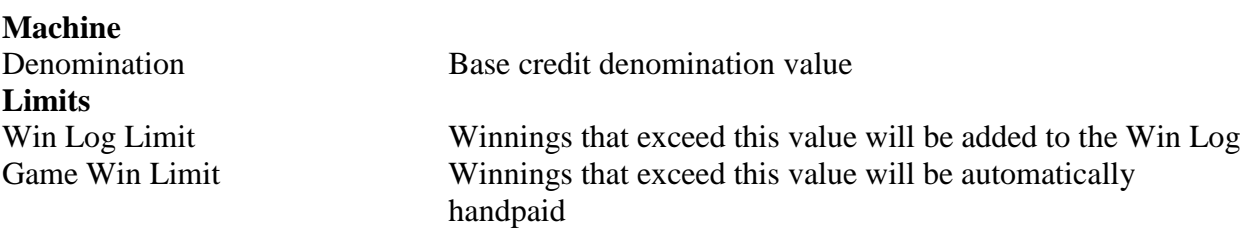

### <span id="page-18-2"></span>**6.5.3 Regional**

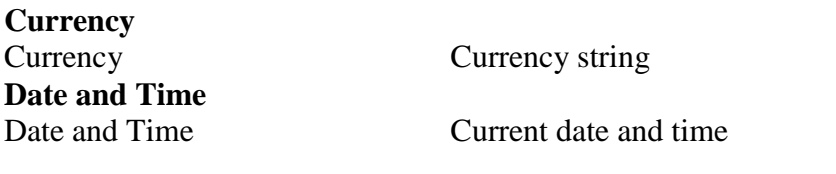

## <span id="page-18-3"></span>**6.5.4 Hardware**

# **Peripherals**

Bill Acceptor Detected Bill Acceptor device model and version<br>Coin Acceptor Selected Coin Acceptor device model Selected Coin Acceptor device model Coin Hopper Selected Coin Hopper device model Ticket Printer Ticket printer device model Touchscreen Detected Touchscreen device model and version

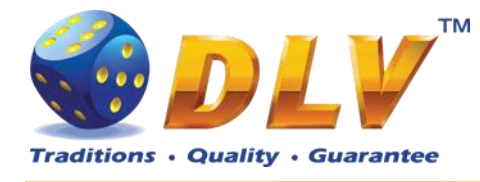

# <span id="page-19-0"></span>**7 General Service and Setup Menu**

To enter General Service and Setup Menu press TEST BUTTON, turn mechanical OWNER KEY or insert digital OWNER KEY (if applicable) into the reader from the Game Selector in multi-game machine or Main Game in single-game machine.

**NOTE:** During demo mode it is not possible to enter General Service and Setup Menu, press any button on the game panel to exit demo mode!

**NOTE:** Setup tab and overall accounting meter values are only available if current value of available credits is zero!

# <span id="page-19-1"></span>*7.1 Summary*

Summary tab contains all the same information as the Summary tab in Initial Setup Menu.

# <span id="page-19-2"></span>*7.2 Statistics*

### <span id="page-19-3"></span>**7.2.1 General Statistics**

General Statistics contains basic information of cash flow and number of games played and won.

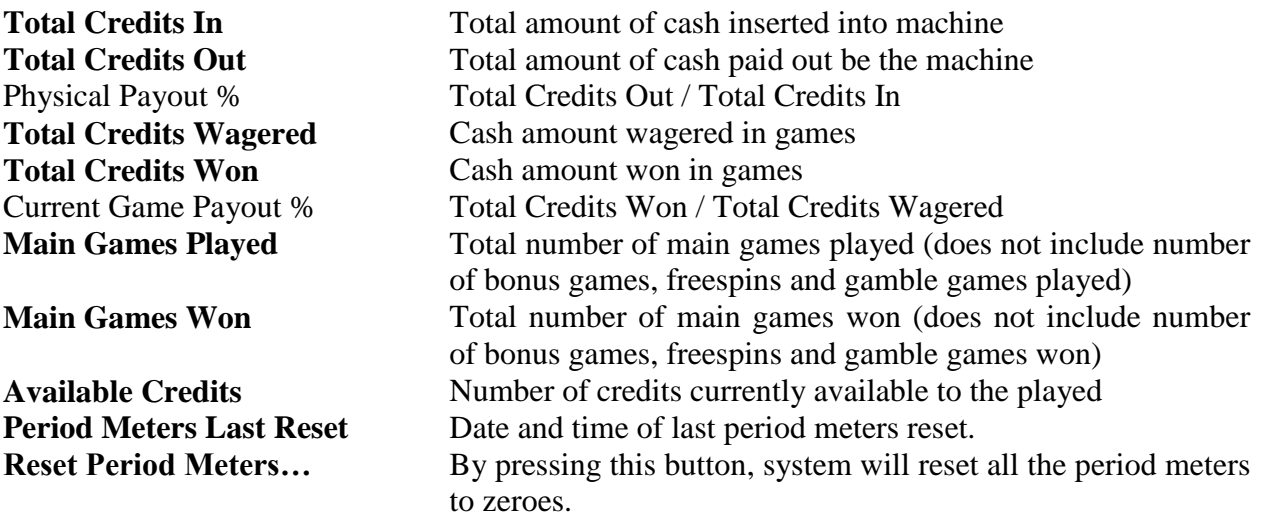

### <span id="page-19-4"></span>**7.2.2 Accounting Statistics**

Accounting Statistics contains detailed information of cash flow.

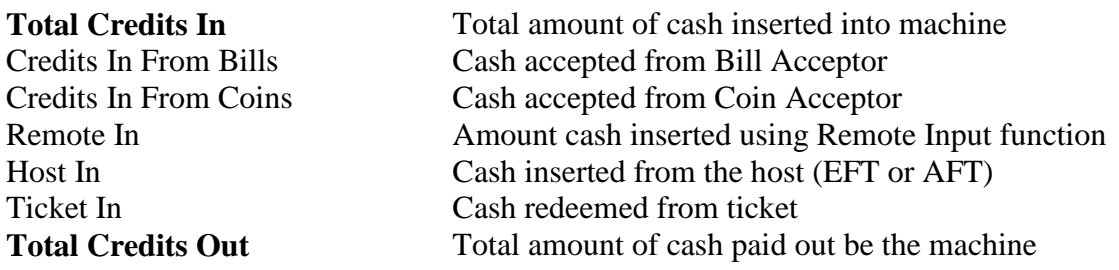

Diamond Games Premium III - Setup and Service Menu Manual 1.1 20

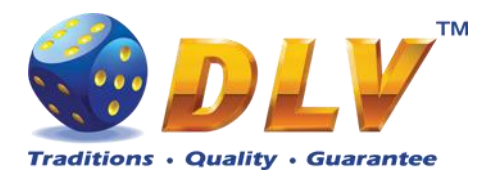

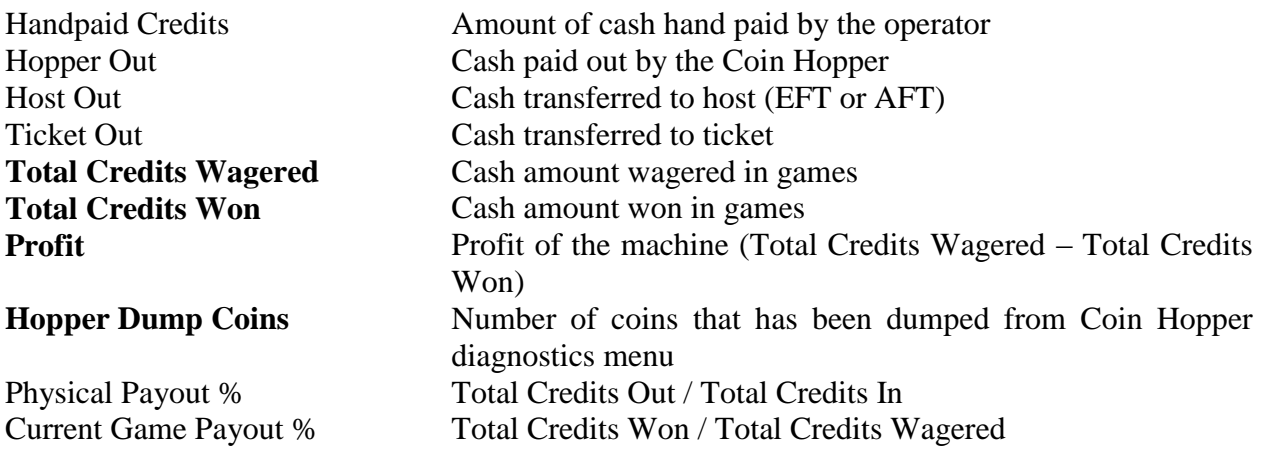

# <span id="page-20-0"></span>**7.2.3 Bill Acceptor Statistics**

Bill Acceptor Statistics contains detailed information of bills accepted on each channel, as well as total number of cash accepted from Bill Acceptor.

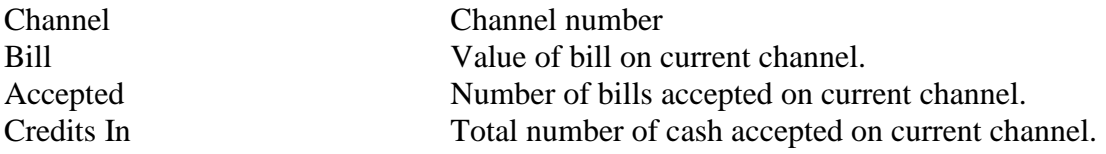

## <span id="page-20-1"></span>**7.2.4 Coin Acceptor Statistics**

Coin Acceptor Statistics contains detailed information of coins accepted on each channel, as well as total number of cash accepted from Coin Acceptor.

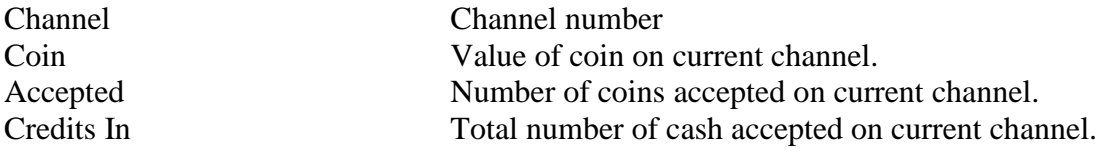

## <span id="page-20-2"></span>**7.2.5 Access Statistics**

Access Statistics contains accumulated values (overall and period) of door opens.

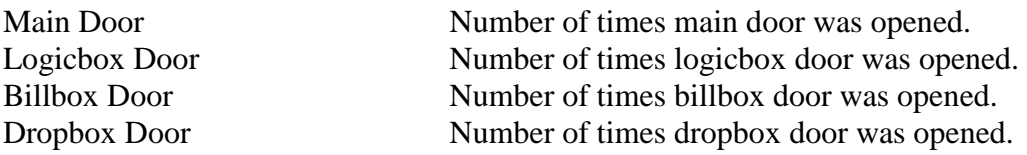

### <span id="page-20-3"></span>**7.2.6 Main Game Statistics**

Main Game Statistics contains extended information about game play. This statistics can be used to monitor several game parameters and to analyze player preferences.

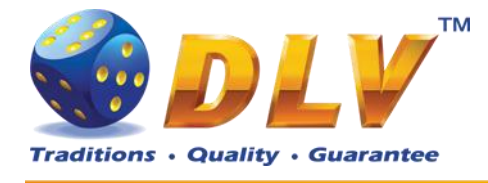

# <span id="page-21-0"></span>*7.3 History*

# <span id="page-21-1"></span>**7.3.1 Bill Log**

Bill Log contains information about last 20 inserted bills.

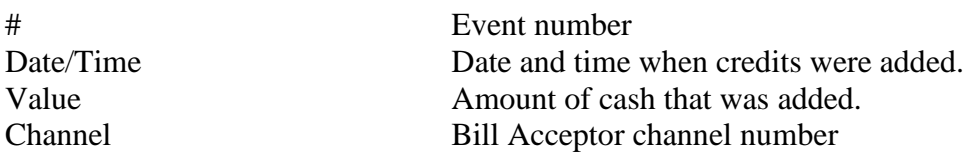

# <span id="page-21-2"></span>**7.3.2 Coin Log**

Coin Log contains information about last 20 inserted coins.

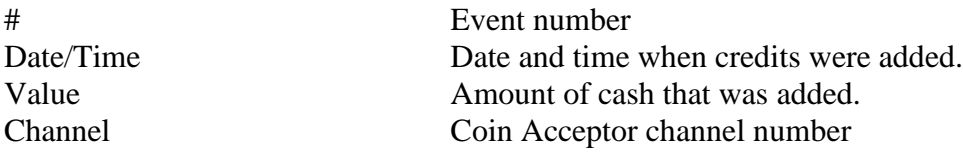

# <span id="page-21-3"></span>**7.3.3 Remote Input Log**

Remote Input Log contains a list of 20 last remote input events (using CROUPIER or CASHIER keys).

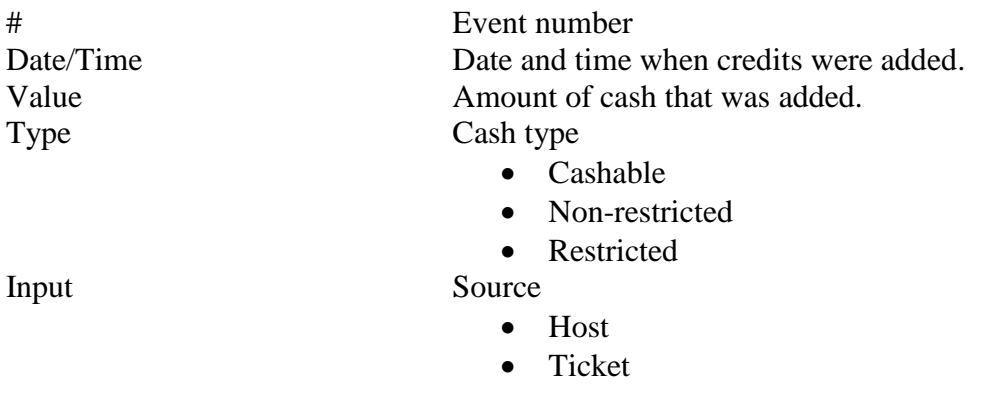

Key

## <span id="page-21-4"></span>**7.3.4 Payout Log**

Payout Log contains a list of 20 last payout events.

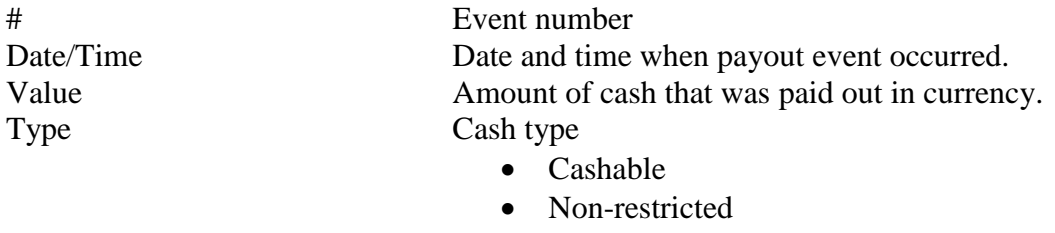

• Restricted

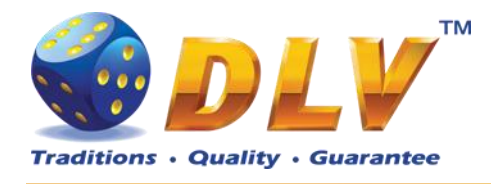

#### Payout Payout device

- Coin Hopper
- Hand pay
- Host
- Ticket

# <span id="page-22-0"></span>**7.3.5 Access Log**

Access Log contains list of 20 access events.

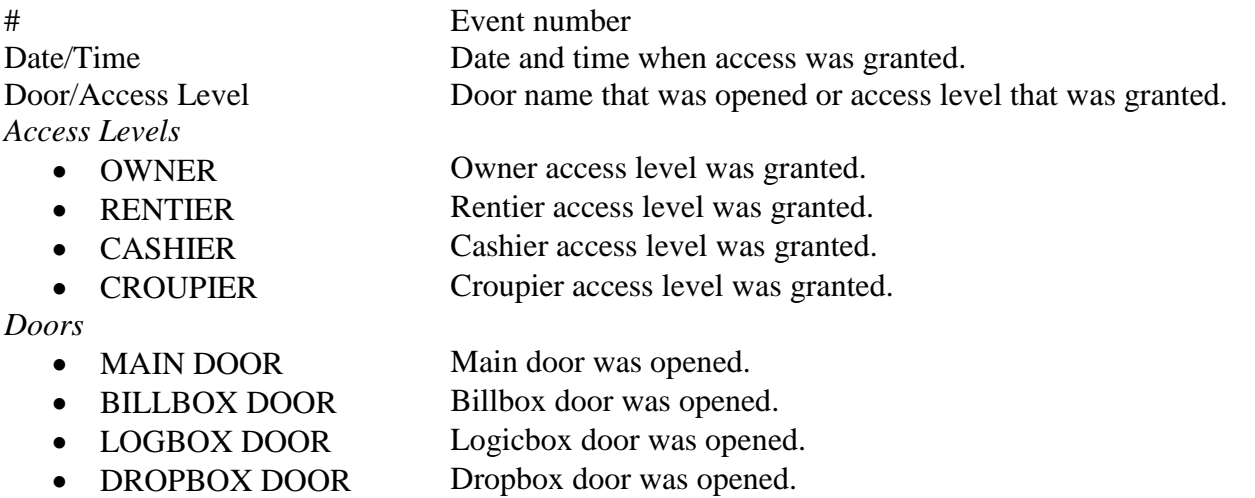

# <span id="page-22-1"></span>**7.3.6 Error Log**

Error Log contains a list of last 50 error conditions. Each page contains 10 errors, to switch between pages, "Prev Page" and "Next Page" buttons should be used.

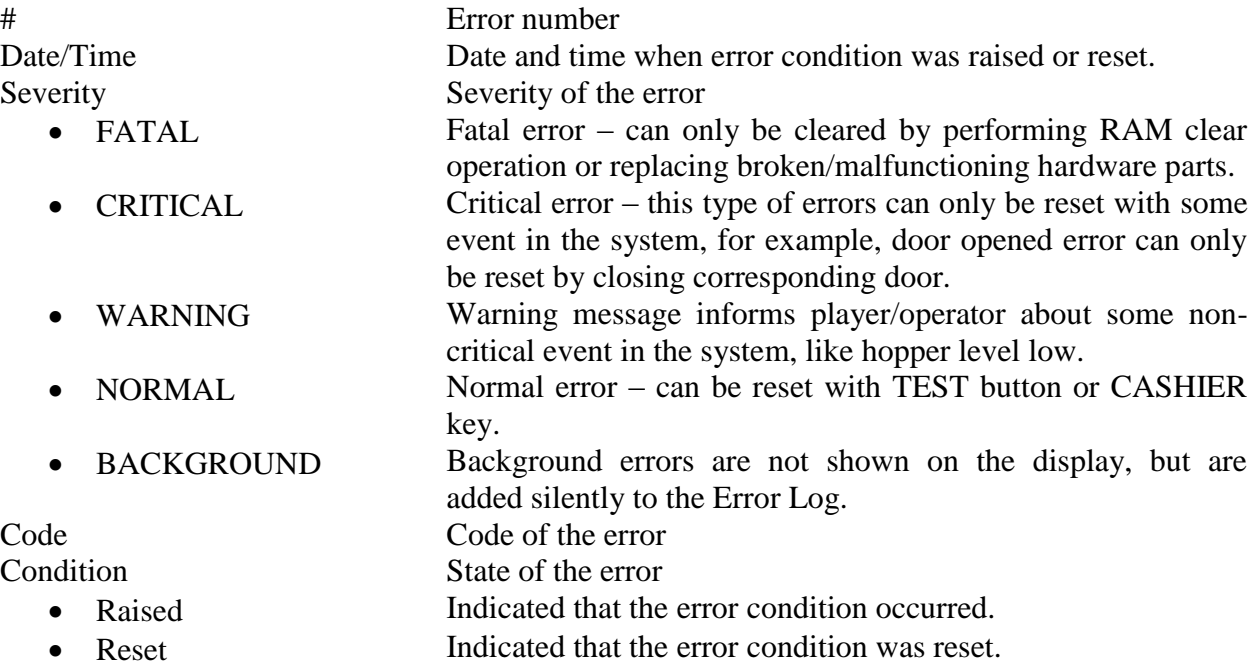

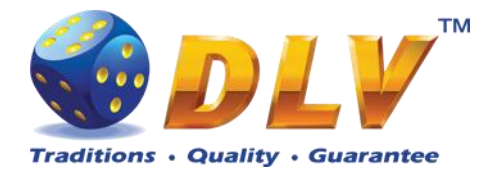

Description Textual description of error condition

# <span id="page-23-0"></span>*7.4 Diagnostics*

# <span id="page-23-1"></span>**7.4.1 Coin Acceptor Test**

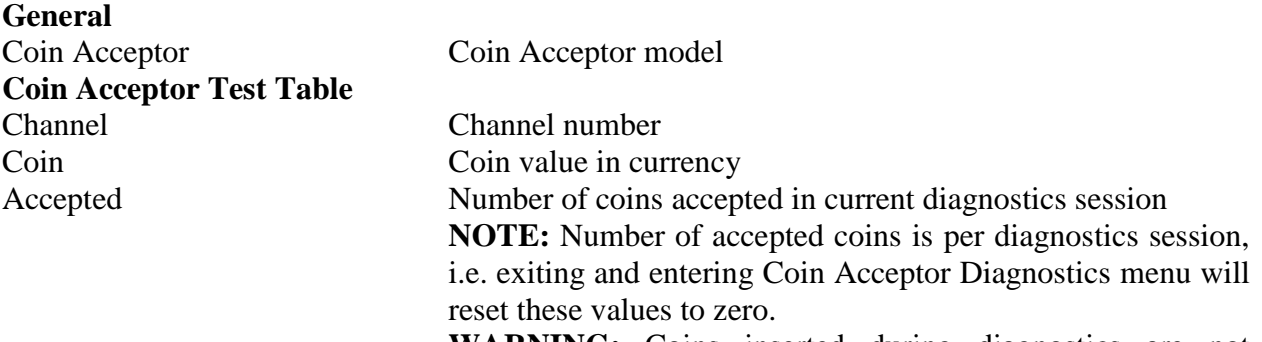

**WARNING:** Coins inserted during diagnostics are not accounted into any of accounting meters.

# **Coin Acceptor Diagnostics**

Diamond Poker Version 1.0.0.0 Number: 0

#### General

Coin Acceptor: NRI G-13 MFT  $\mathbf{z}$  and  $\mathbf{z}$  and  $\mathbf{z}$  and  $\mathbf{z}$ 

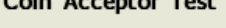

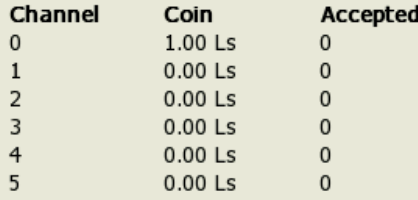

<span id="page-23-2"></span>**Figure 7: Coin Acceptor Diagnostics**

**START** - Press button HOLD 1 - Next value, HOLD 2 - Prev value, HOLD 3 - Next component, HOLD 4 - Prev component Insert any key to exit.

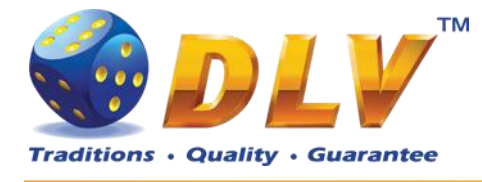

# <span id="page-24-0"></span>**7.4.2 Bill Acceptor Test**

Bill Acceptor Diagnostics is designed to detect and reinitialize Bill Acceptor device, as well as to test bill acceptance rate.

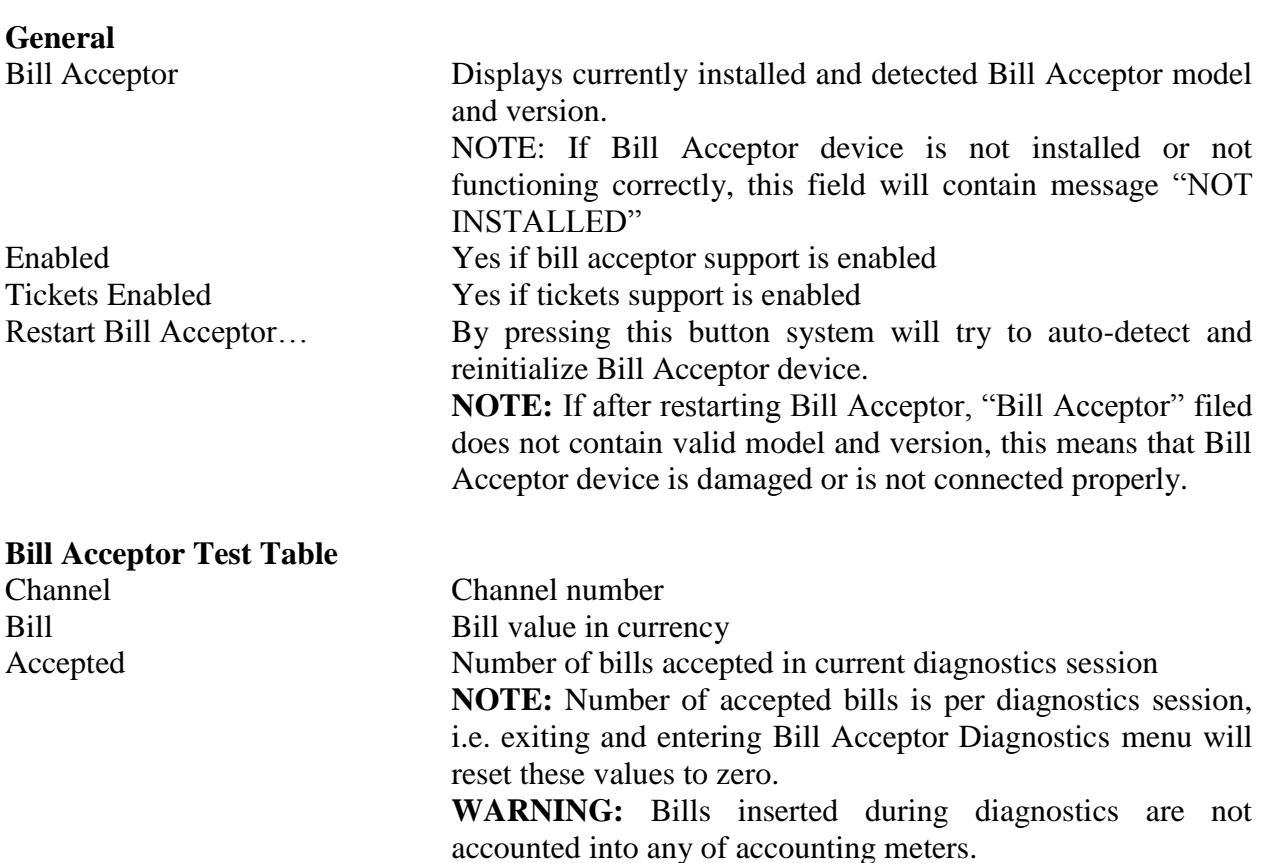

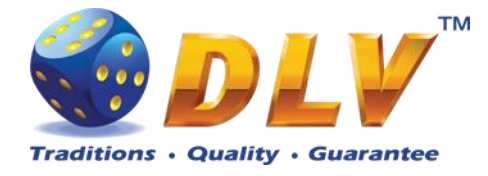

# **Bill Acceptor Diagnostics**

Diamond Games I Version 1.1.0.1 Number: 0

**START** - Press button HOLD 1 - Next value, HOLD 2 - Prev value, HOLD 3 - Next component, HOLD 4 - Prev component Insert any key to exit.

#### General

Bill Acceptor: Bill Acceptor Emulator 1.0

Restart Bill Acceptor

#### **Bill Acceptor Test**

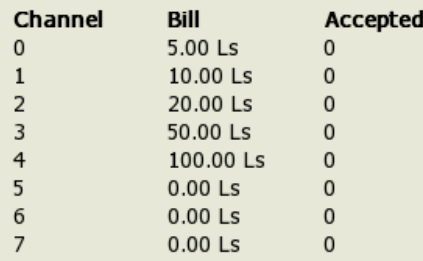

**Figure 8: Bill Acceptor Diagnostics**

### <span id="page-25-2"></span><span id="page-25-0"></span>**7.4.3 Ticket Printer Test**

Ticket printer diagnostics with current ticket printer status and functions to print test tickets, and to reset device.

#### **General**

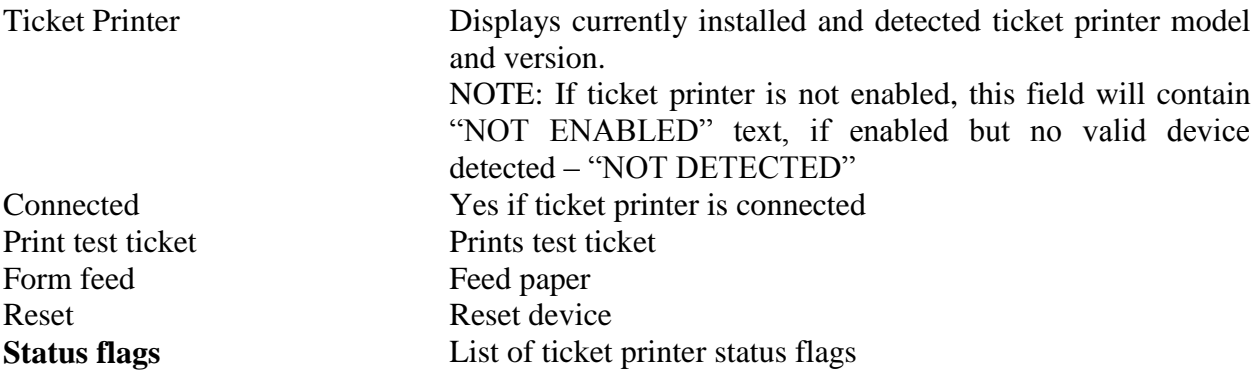

### <span id="page-25-1"></span>**7.4.4 Coin Hopper Test**

Coin Hopper Diagnostics

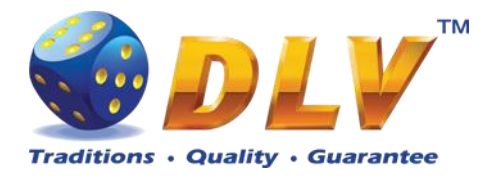

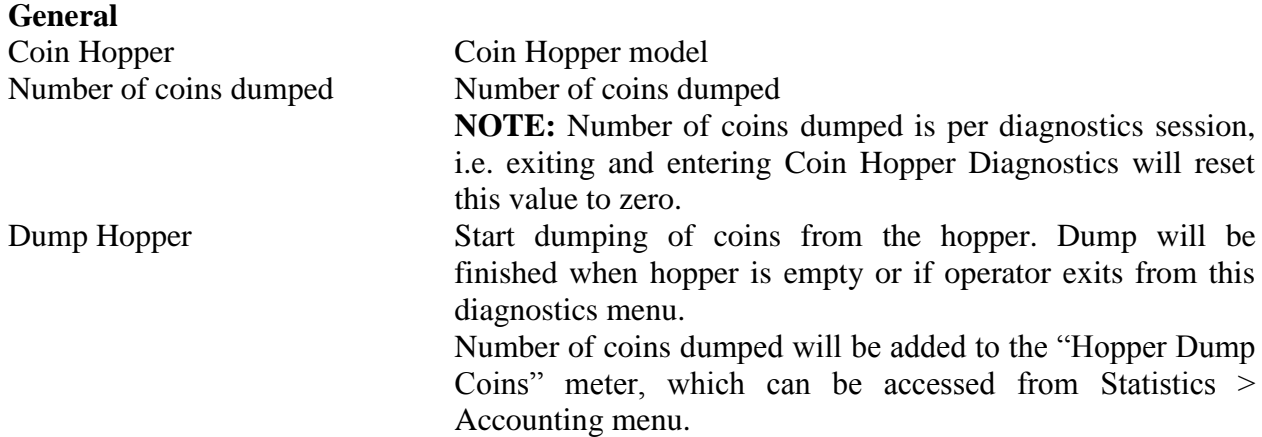

# **Coin Hopper Diagnostics**

Diamond Poker Version 1.0.0.0 Number: 0

**START** - Press button HOLD 1 - Next value, HOLD 2 - Prev value, HOLD 3 - Next component, HOLD 4 - Prev component Insert any key to exit.

#### General

Coin Hopper: NOT INSTALLED Number of coins dumped: 0

Dump Hopper

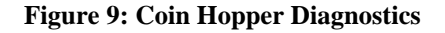

### <span id="page-26-1"></span><span id="page-26-0"></span>**7.4.5 Buttons and Lamps Test**

Input/Output Diagnostics is designed for testing of game panel buttons and lamps, top lights and TEST button.

Pressing button on the game panel or on the screen will change the state of the corresponding lamp. Lamps and top lights have four states – "on", "blink", "inverted blink" and "off".

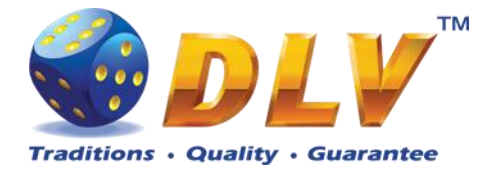

Pressing HOLD1 button on the panel will also change the state of the PAYOUT top light, HOLD2 will change the state of the ERROR top light.

**NOTE:** CALL ATTENDANT lamp and top light have only two states – "on" and "off".

**NOTE:** AUTOPLAY lamp can be tested only within the game, i.e. pressing AUTOPLAY button would not toggle state of the lamp in this testing menu.

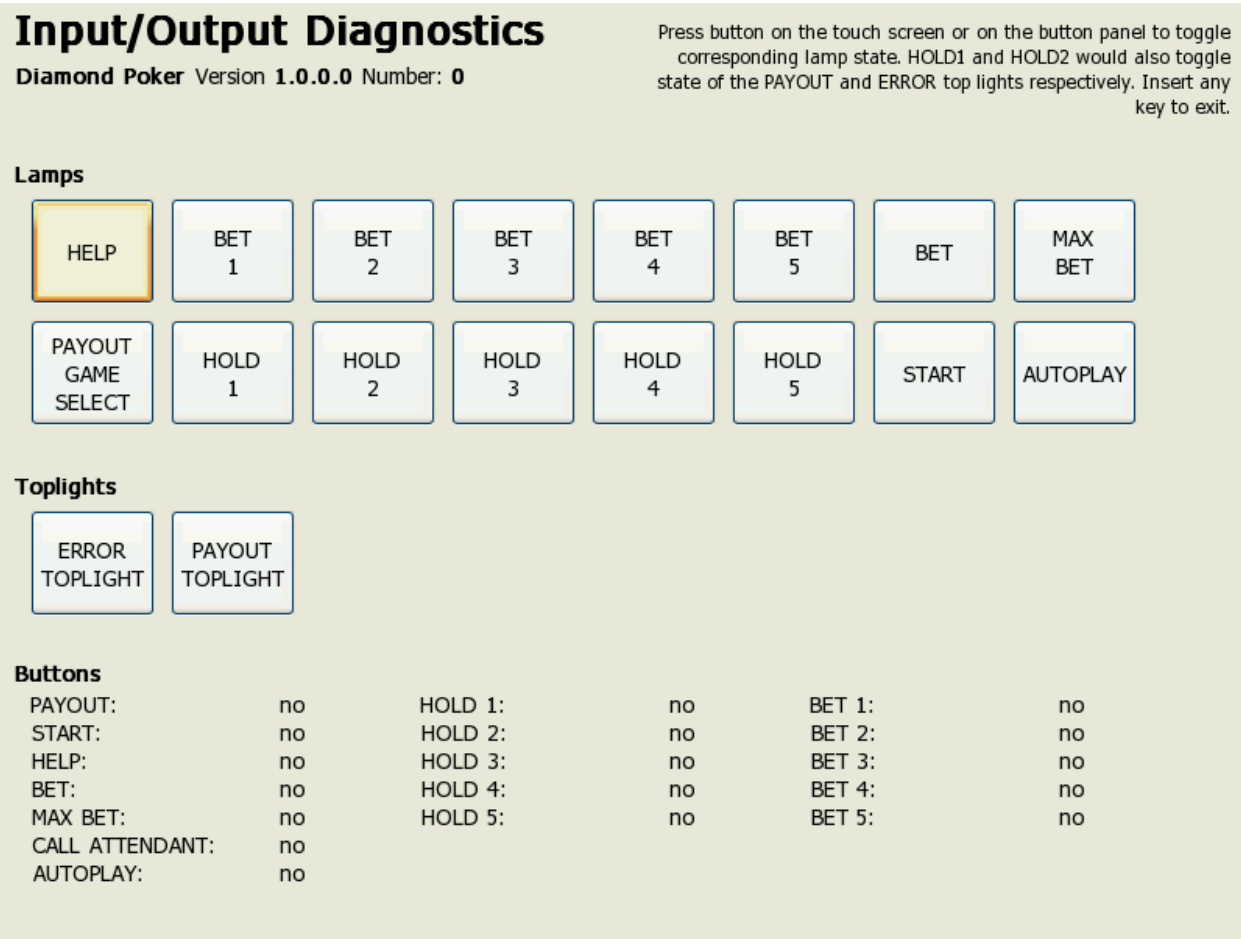

**Figure 10: Input/Output Diagnostics**

# <span id="page-27-1"></span><span id="page-27-0"></span>**7.4.6 Display and Touch Screen Test**

Display and Touch Screen Diagnostics can be used to test and adjust color and geometry of the display device.

If Touch Screen is connected, touching the panel will move the pointer on the screen.

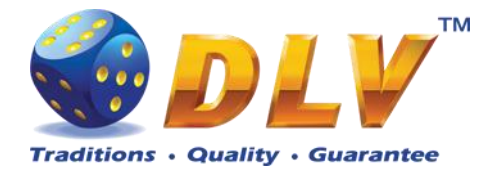

| Display Diagnostics |       |  |     |     |     |     |     |     |     |        |        |      |  | Insert any key to exit |  |
|---------------------|-------|--|-----|-----|-----|-----|-----|-----|-----|--------|--------|------|--|------------------------|--|
|                     |       |  |     |     |     |     |     |     |     |        |        |      |  |                        |  |
|                     |       |  |     |     |     |     |     |     |     |        |        |      |  |                        |  |
|                     |       |  |     |     |     |     |     |     |     |        |        |      |  |                        |  |
|                     |       |  |     |     |     |     |     |     |     |        |        |      |  |                        |  |
|                     |       |  |     |     |     |     |     |     |     |        |        |      |  |                        |  |
|                     |       |  |     |     | 30% | 40% |     | 60% |     | $80\%$ | $90\%$ |      |  |                        |  |
|                     | $3\%$ |  | 10% | 20% |     |     | 50% |     | 70% |        |        | 100% |  |                        |  |
|                     |       |  |     |     |     |     |     |     |     |        |        |      |  |                        |  |
|                     |       |  |     |     |     |     |     |     |     |        |        |      |  |                        |  |
|                     |       |  |     |     |     |     |     |     |     |        |        |      |  |                        |  |
|                     |       |  |     |     |     |     |     |     |     |        |        |      |  |                        |  |

**Figure 11: Display and Touch Screen Diagnostics**

## <span id="page-28-4"></span><span id="page-28-0"></span>**7.4.7 Hardware Monitoring**

This tab contains information about system health status – including CPU and system temperatures, FAN rotation speed and voltage levels.

# <span id="page-28-1"></span>**7.4.8 Sound Test**

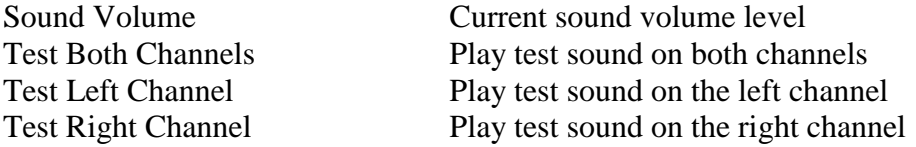

# <span id="page-28-2"></span>*7.5 Setup*

### <span id="page-28-3"></span>**7.5.1 Limits Setup**

**Cash Limits**

Maximum amount of cash that can be available to the player If number of available credits exceeds this limit (either by winning in the game, or by inserting bill or coin), hand pay event will be triggered.

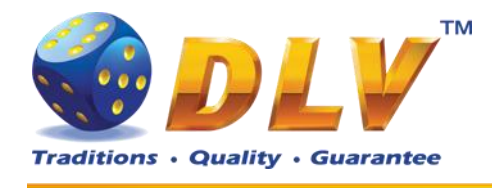

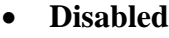

- $\bullet$  100.00
- 1000.00
- 10000.00
- 100000.00
- 1000000.00
- 10000000.00
- $\bullet$  100000000.00

Cash In Limit Maximum amount of cash that can be inserted into machine. When number of available credits exceeds this limit, all the acceptor devices, including Coin and Bill Acceptors will be disabled. As well as Remote Input menu would not allow to add additional credits.

- **Disabled**
- $\bullet$  100.00
- 1000.00
- 10000.00
- 100000.00
- 1000000.00
- $\bullet$  10000000.00
- 100000000.00

**NOTE:** Bill and Coin Acceptors will be disabled if addition of any coin/bill would cause number of available credits to overflow current limit.

Remote Input Limit Maximum amount of cash that can be entered using Remote Input Menu

- Disabled
- 100.00
- 1000.00
- **10000.00**
- 100000.00
- 1000000.00
- $-10000000000$
- $\bullet$  100000000.00

Hopper Payout Limit Maximum number of coins that can be paid out via Coin Hopper. If Limit is disabled, machine will try to payout all credits via hopper.

- **Disabled**
- 5
- 10
- 20
- 30
- 40
- 50
- 100
- 150

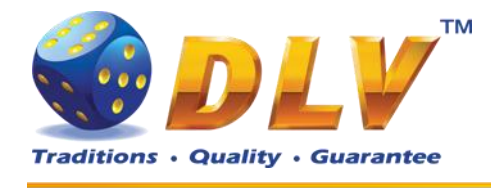

 $\bullet$  200

- $250$
- 300
- 350
- 400
- 450
- $500$

**Gamble Limits** Limits below apply to gamble game, if it is enabled Hit Limit Maximum number of consequent wins in gamble game. If disabled, there will be no hit limit for gamble game.

- Disabled
- $\bullet$  5
- **10**
- $\bullet$  20
- $\bullet$  30
- $\bullet$  40
- $50$

Bet Limit Maximum number of credits that can be bet in gamble game. If disabled, there will be no bet limit for gamble game.

- Disabled
- $100$
- $500$
- $1000$
- 5000
- **10000**
- 50000
- 100000
- 500000
- 1000000
- 5000000
- 10000000
- 50000000
- 100000000

## <span id="page-30-0"></span>**7.5.2 Game Setup**

This menu is designed to enable/disable games in multi game machines. Depending on the game set, this menu will contain list of games in the machine. To enable game, place a mark in corresponding checkbox next to the game name. Disabled games logos will appear grayed in the game selector menu.

#### **Games Enabled**

Game Name **Came Name Came Name Came Name Came Name C** 

- 
- **Enabled**

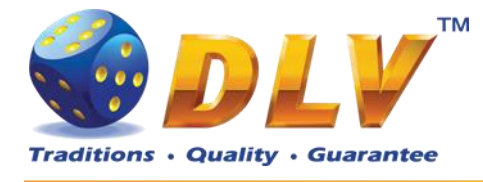

# <span id="page-31-0"></span>**7.5.3 Machine Setup**

This menu is designed to setup various machine parameters.

#### **Payout** Enable Partial Payout If checked and Coin Hopper is enabled, credits below "Hopper Payout Limit" will be paid out by Coin Hopper, remaining credits will be hand paid. **Disabled** Enabled Hand Pay Hopper Remaining Amount If checked and Coin Hopper is enabled, credits that can not be paid by coin hopper will be hand paid. **Disabled** Enabled **Game** Enable Autostart Enable or disable "automatic play" feature. When enabled, player can press AUTOSTART button and machine will play automatically (including bonus and freespins games). • Disabled **Enabled NOTE:** When playing with autostart turned on, machine would not enter the gamble game. Max Bet Starts Reels When checked, pressing MAX BET button would also start spinning of the reels. **Disabled** Enabled Auto Adjust Total Bet When checked, machine will automatically adjust total bet when number of available credits is less then the current total bet. If not checked, current total bet will not be altered. • Disabled **Enabled** Enable Gamble Enable or disabled gamble feature. **Disabled** • Enabled Autoplay Feature When disabled player has to press START button after entering bonus or freespins game **Disabled** • Enabled Allow stop reels manually When checked player is allowed to stop specific reel by pressing buttons HOLD1…HOLD5 or to stop all the reels by pressing START button. **Disabled** Enabled **Other** Sound Volume Sound volume level for the game • Muted 1%

2%

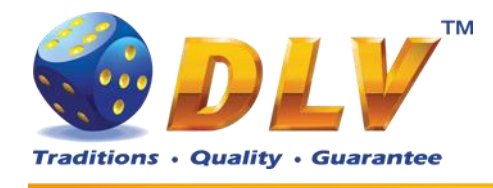

- $3\%$
- 4%
- 5%
- 10%
- 20%
- 30%
- 40%
- 50%
- 60%
- 70%
- 80%
- 90%
- **100%**

Screen Saver Wait Time Number of minutes before starting of demonstration play. Demonstration is started only when number of available credits is zero.

- Disabled
- 1 minute
- 5 minutes
- **10 minutes**
- $\bullet$  15 minutes

20 minutes

### Enable Sound in Demo Mode Enable or disable sound during demonstration play

- **Disabled**
- Enabled

## <span id="page-32-0"></span>**7.5.4 Remote Input Setup**

This tab is used to configure remote input functionality.

Enable Remote Input If checked, remote input menu will be available when CROUPIER or CASHIER key is inserted.

• Disabled

#### **Enabled**

- Remote In Amount 1...4 Amount of credits to be added by pressing corresponding button in Remote Input Menu.
	- Disabled
	- $\bullet$  1.00 (1)
	- $\bullet$  10.00 (2)
	- **100.00 (3)**
	- **1000.00 (4)**
	- 10000.00
	- 100000.00
	- 1000000.00
	- 10000000.00
	- 100000000.00

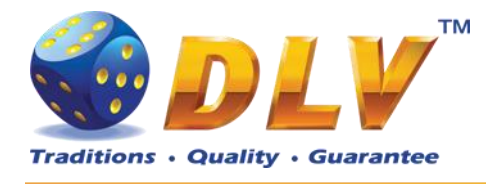

Handpay from Remote In Menu When checked, hand pay button will be available within Remote Input menu.

- Disabled
- **Enabled**

# <span id="page-33-0"></span>**7.5.5 Date and Time Setup**

Date and time configuration tab.

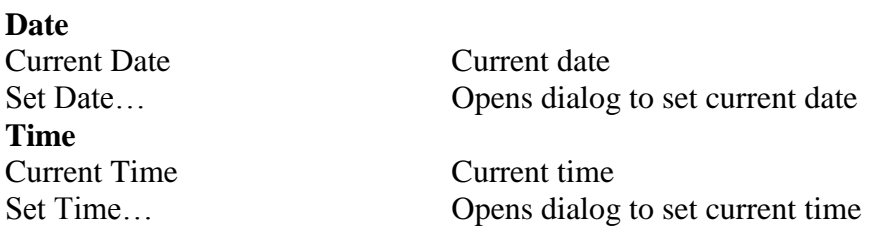

## <span id="page-33-1"></span>**7.5.6 Bill Acceptor Setup**

This menu allows operator to enable/disable Bill Acceptor as well as individual bill channels.

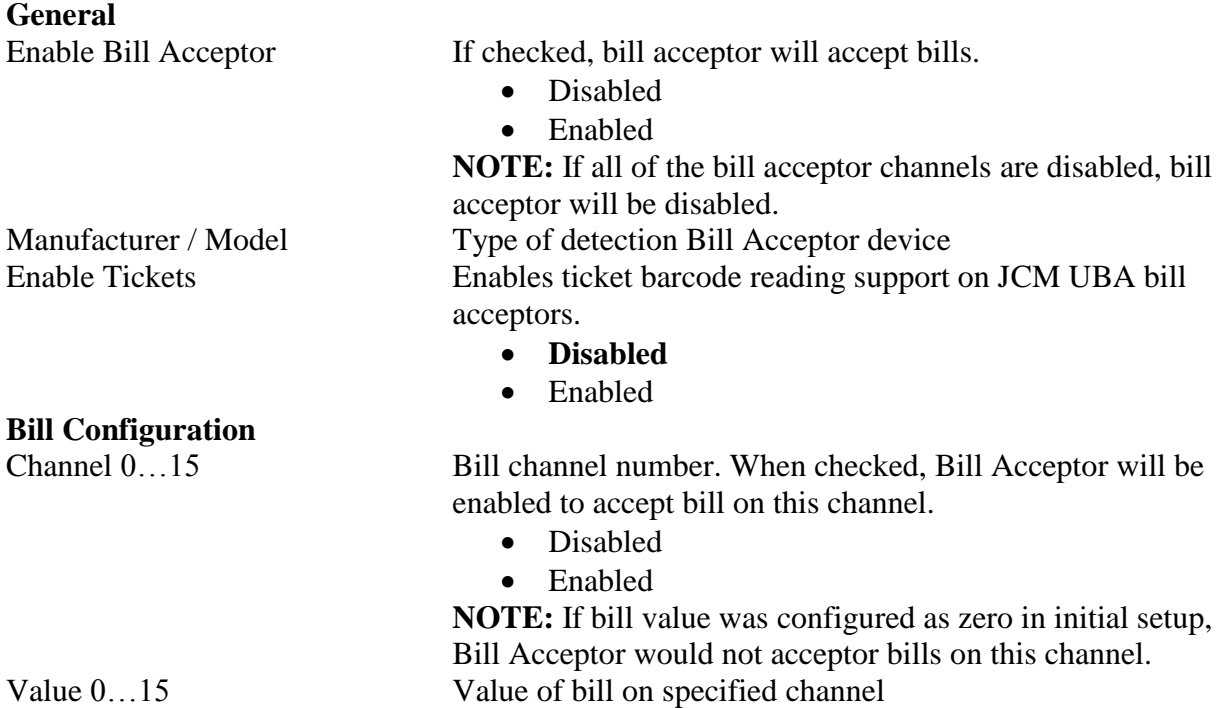

### <span id="page-33-2"></span>**7.5.7 Coin Acceptor Setup**

This menu allows operator to enable/disable Coin Acceptor as well as individual coin channels.

#### **General**

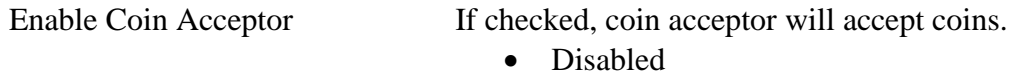

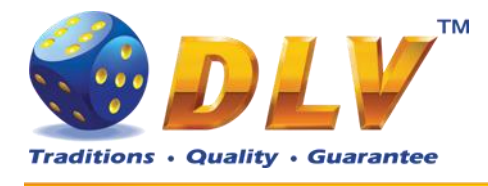

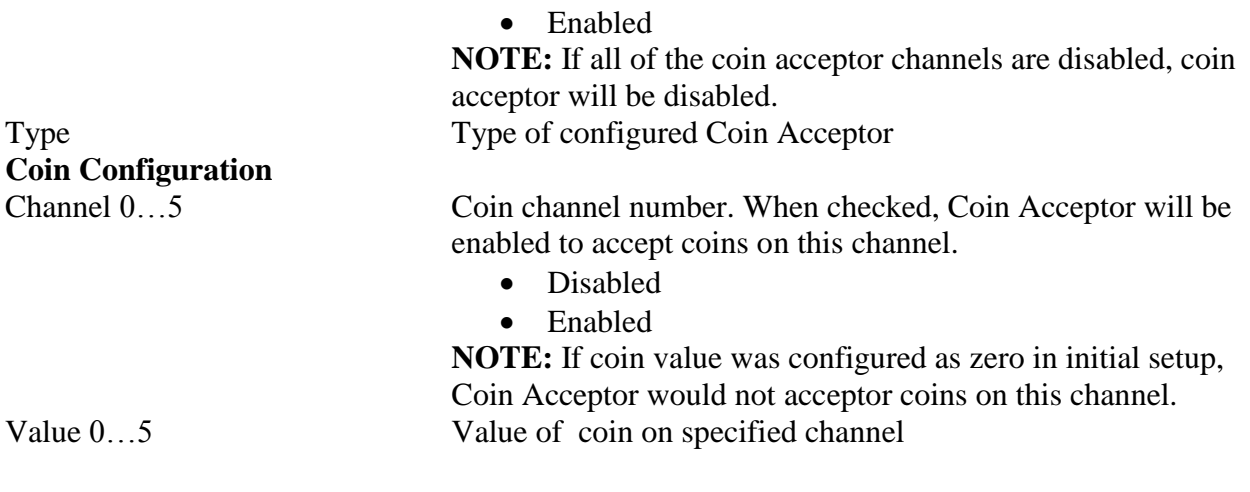

# <span id="page-34-0"></span>**7.5.8 Coin Hopper Setup**

This menu allows operator to enable/disable Coin Hopper.

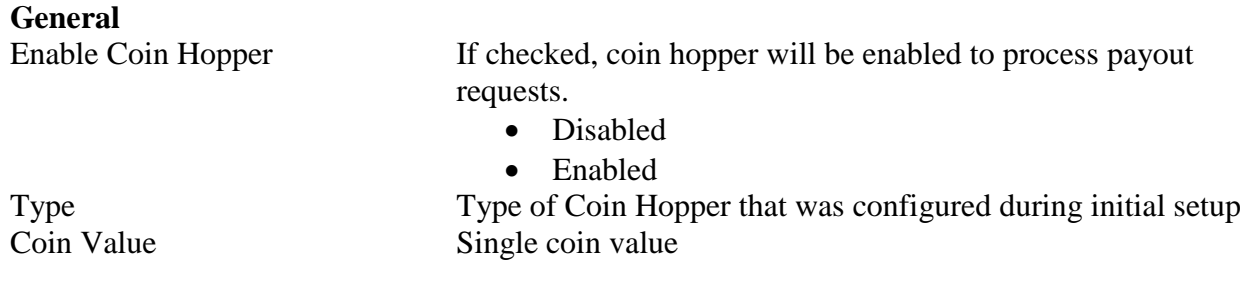

## <span id="page-34-1"></span>**7.5.9 Touch Screen Setup**

**General**

This menu allows to setup touch screen device. Currently system supports ELO-compatible serial and USB touchscreens. For serial touchscreens COM2 port on the backplane should be used, for USB devices any USB port can be used on the backplane. When touchscreen is enabled, system will automatically detect connected device and its model.

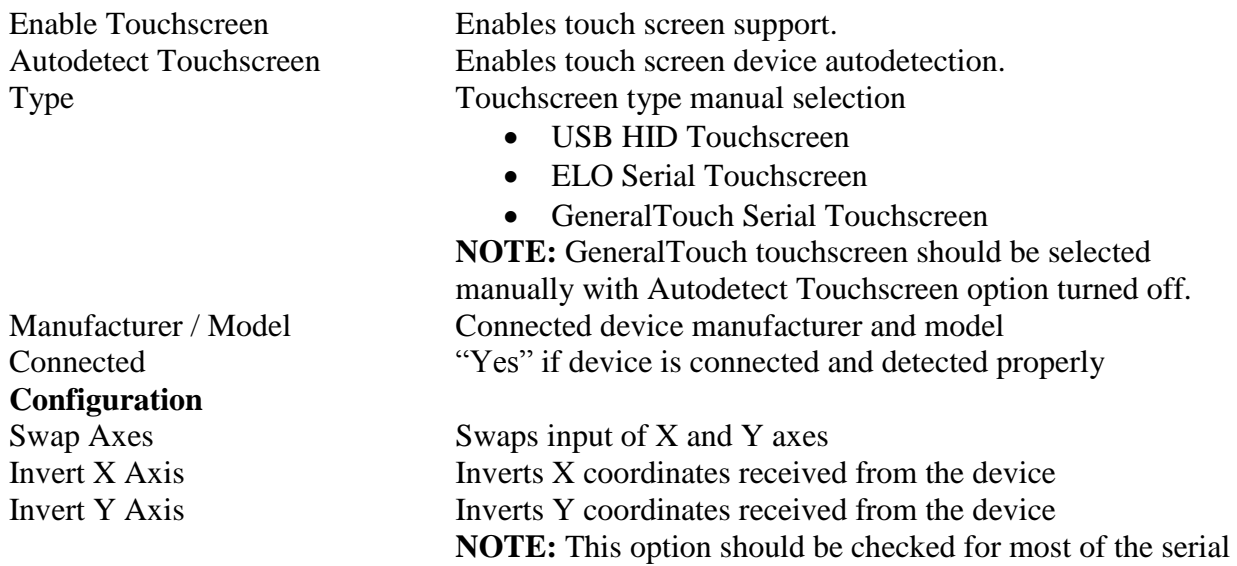

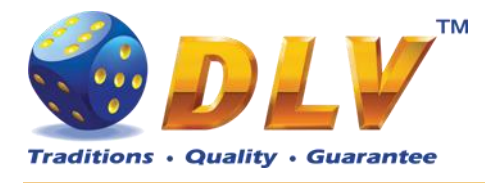

<span id="page-35-0"></span>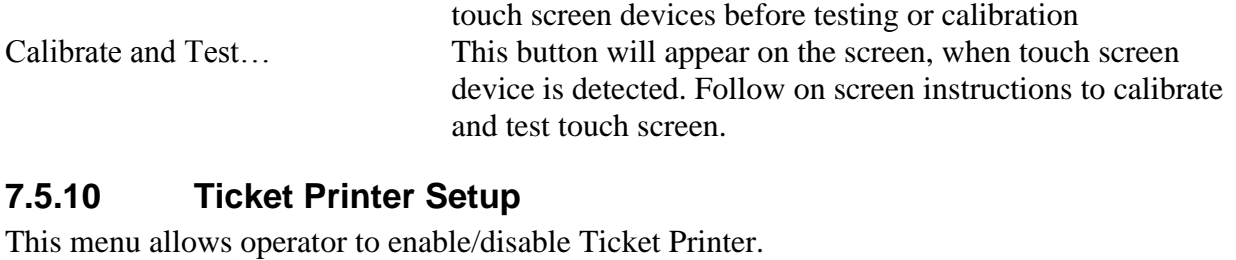

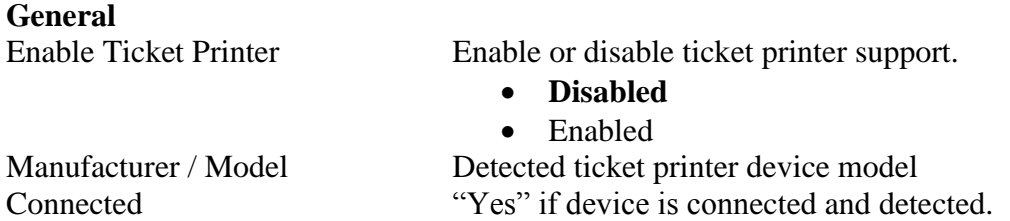

**NOTE:** Currently software supports Future Logic GEN2 (Serial interface) and TransAct Epic 950 (Serial interface) printers.

# <span id="page-35-1"></span>**7.5.11 Digital Keys Setup**

This menu is used to setup digital keys. Each access level can have up to three different digital keys associated with it.

To remove key from the access list, press "Clear" button next to key number.

To modify or add a new digital key, press "Modify…" button next to key number. Then the Digital Key Reader dialog will appear. Insert digital key and wait for its identification number to appear in the "ID" field. Press START button to accept newly inserted key or press BET to cancel changes.

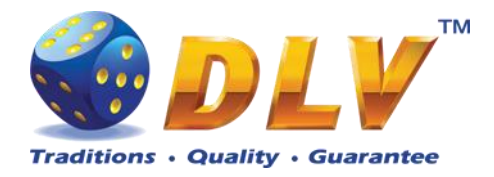

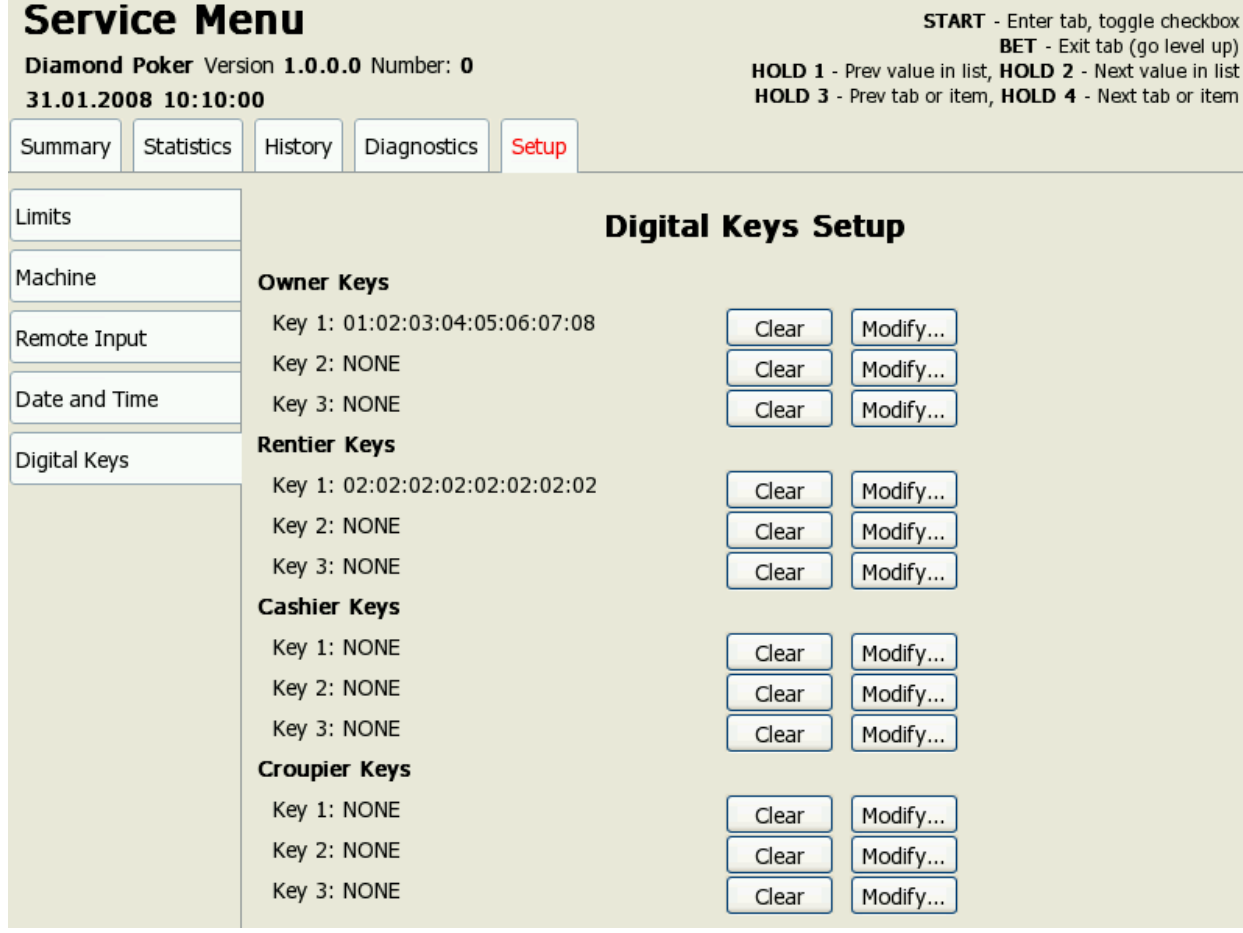

**Figure 12: Digital Key Setup**

<span id="page-36-1"></span>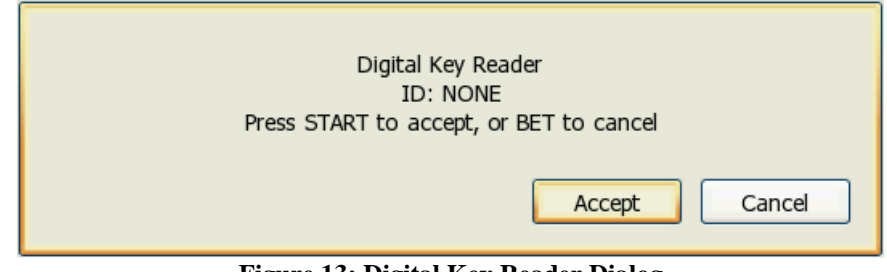

**Figure 13: Digital Key Reader Dialog**

# <span id="page-36-2"></span><span id="page-36-0"></span>**7.5.12 SAS Setup**

This menu contains options for machine configuration in Slot Accounting System (SAS) network.

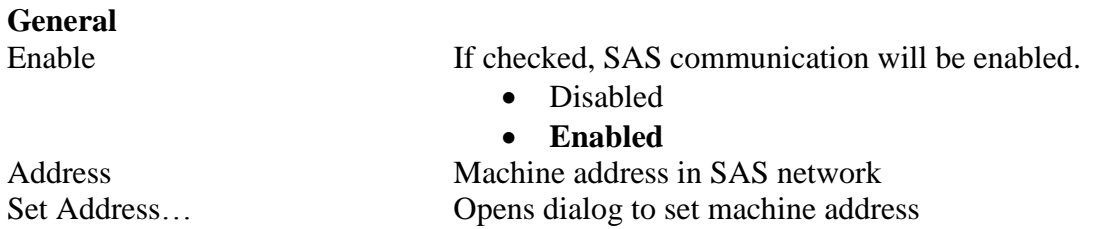

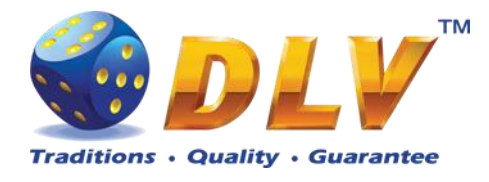

Asset Number Current asset number

Set Asset Number… Opens asset number configuration dialog Funds Transfer Type Specify fund transfer type

- **Disabled – funds transfer is disabled**
- EFT Electronic Funds Transfer
- AFT Advanced Funds Transfer

**Advanced Funds Transfer**

#### Transaction Limit Funds transfer limit for all transactions

- **Disabled**
- $\bullet$  1.00
- 10.00
- 100.00
- 1000.00
- 10000.00
- 100000.00
- 1000000.00
- 10000000.00
- $\bullet$  100000000.00

### **Electronic Funds Transfer**

Enable Payout to Machine Enables host to payout funds from machine Enable Payout to Host Enables host to payout funds to the host Cashable Input Limit Limit for cashable funds transfer to machine

#### **Disabled**

- $-1.00$
- $\bullet$  10.00
- 100.00
- $\bullet$  1000.00
- 10000.00
- 100000.00
- 1000000.00
- 10000000.00

Non-cashable Input Limit Limit Limit for non-cashable funds transfer to machine

#### **Disabled**

- $1.00$
- 10.00
- 100.00
- 1000.00
- 10000.00
- $\bullet$  100000.00
- 1000000.00
- 10000000.00

#### Promotional Input Limit Limit Limit for promotional funds transfer to machine

- **Disabled**
- $\bullet$  1.00
- 10.00
- 100.00

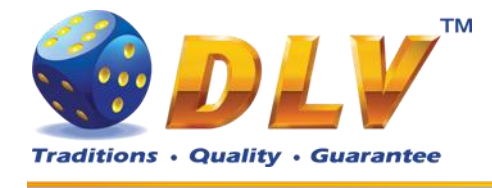

- $\bullet$  1000.00
- $\bullet$  10000.00
- 100000.00
- 1000000.00
- 10000000.00

- **Disabled**
	-
- $\bullet$  10.00
- 
- $\bullet$  1000.00
- 
- $\bullet$  100000.00
- $\bullet$  1000000.00
- $\bullet$  10000000.00

**Tickets**

Ticket validation mode:

- **Disabled**
- System

Enable Ticket Redemption Enables or disables ticket redemption

- Disabled
- **Enabled**
- Payout To Host Limit Limit for payouts to host
	- $\bullet$  1.00
		-
	- 100.00
	-
	- 10000.00
	-
	-
	-

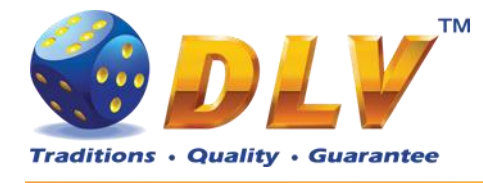

# <span id="page-39-0"></span>**8 Game Menu**

Game Menu is available only on multi game machines. To enter Game Menu, select desired game from the game selector screen, and then turn and release mechanical OWNER KEY or corresponding digital key.

# <span id="page-39-1"></span>*8.1 General Statistics*

This tab displays general statistics meters for selected game.

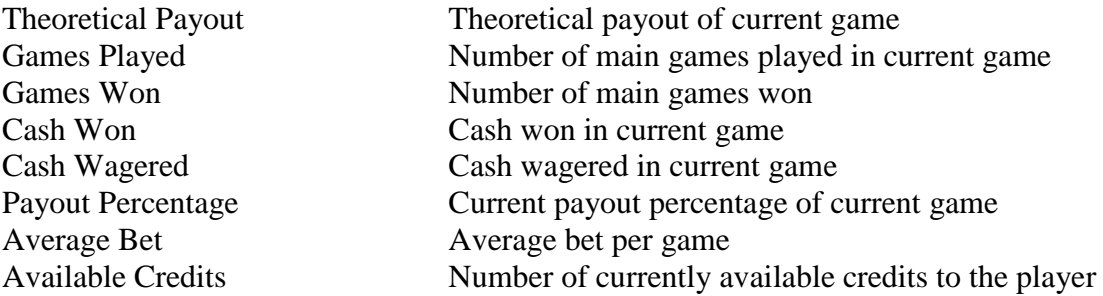

# <span id="page-39-2"></span>*8.2 Game Log*

Game Log contains information about last 100 games, including main games, gamble games, free games and bonuses.

Game log entries can be scrolled by using "Prev Page" and "Next Page" buttons. Each game log entry contains following information:

- Type of game Main game, Gamble game, Free game or Bonus;
- Date and time when game was started:
- Amount of credits, cash amount and denomination before game was start;
- Total bet ("Number of Lines" x "Bet per Line") value when the game was started;
- Credits Won number of credits won in current game;
- Payout Cash amount that was paid out after current game;

By using "<" and ">" buttons it is possible to see all the winning combinations on every line and scatters that were triggered in current game.

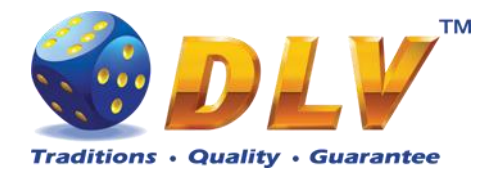

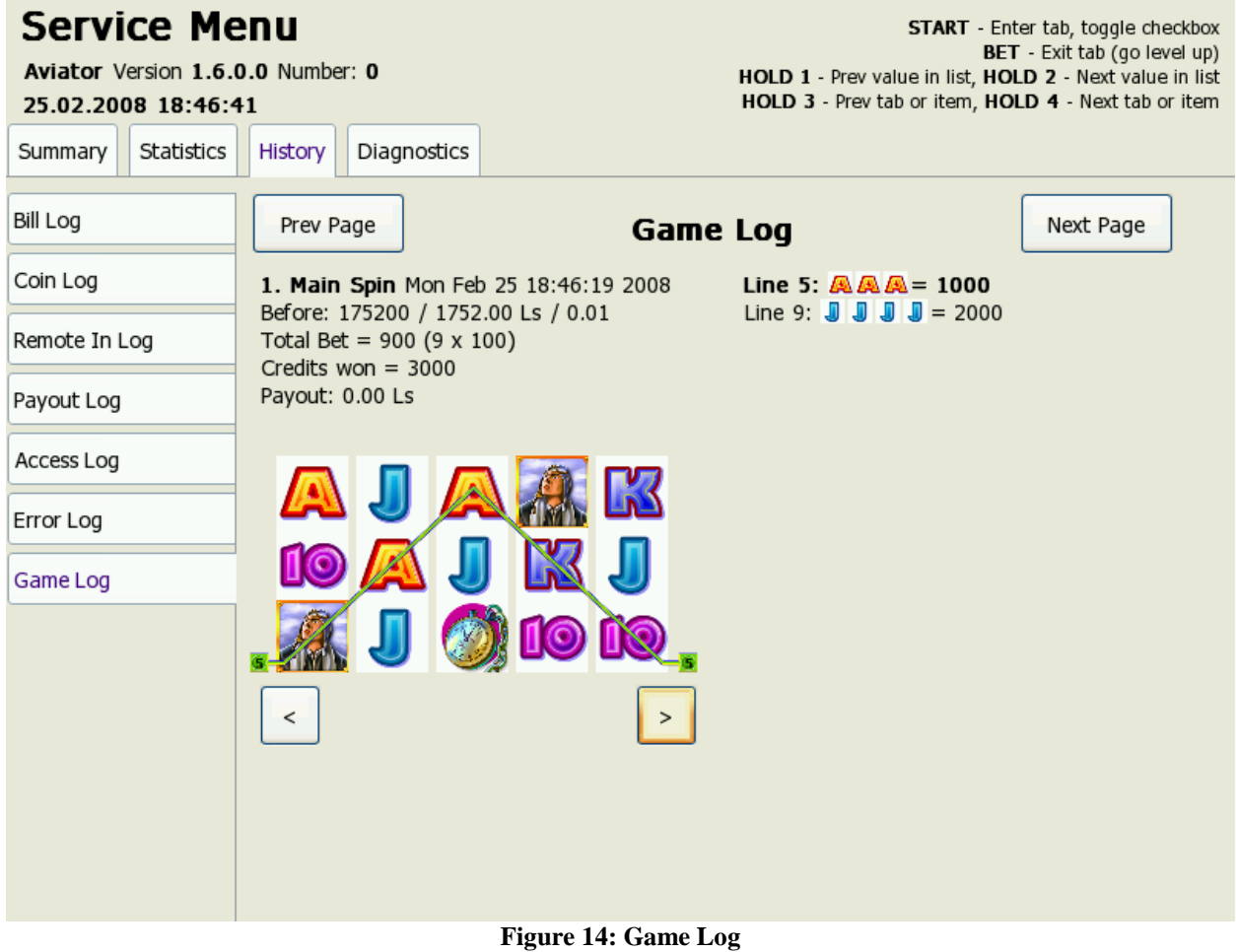

# <span id="page-40-2"></span><span id="page-40-0"></span>*8.3 Win Log*

Win Log contains information about up to 20 most recent games, where the winning exceeded Win Log Limit (configured in Initial Setup). Information provided for each game is identical to the Game Log.

# <span id="page-40-1"></span>*8.4 Main Game Statistics*

This statistics tab is identical to single game machine Main Game Statistics. (see [Main Game](#page-20-3)  [Statistics](#page-20-3) section).

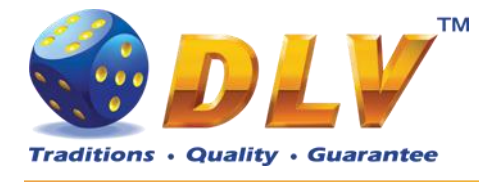

# <span id="page-41-0"></span>**9 Remote Input and Payout**

# <span id="page-41-1"></span>*9.1 Remote Input Menu*

Remote Input menu allows operator to increment amount of cash that will be available to the player.

To enter Remote Input Menu operator has to turn and hold CASHIER or CROUPIER mechanical key or insert and hold corresponding digital key.

Every Remote Input addition event is registered in log (see [Remote Input](#page-21-3) Log section).

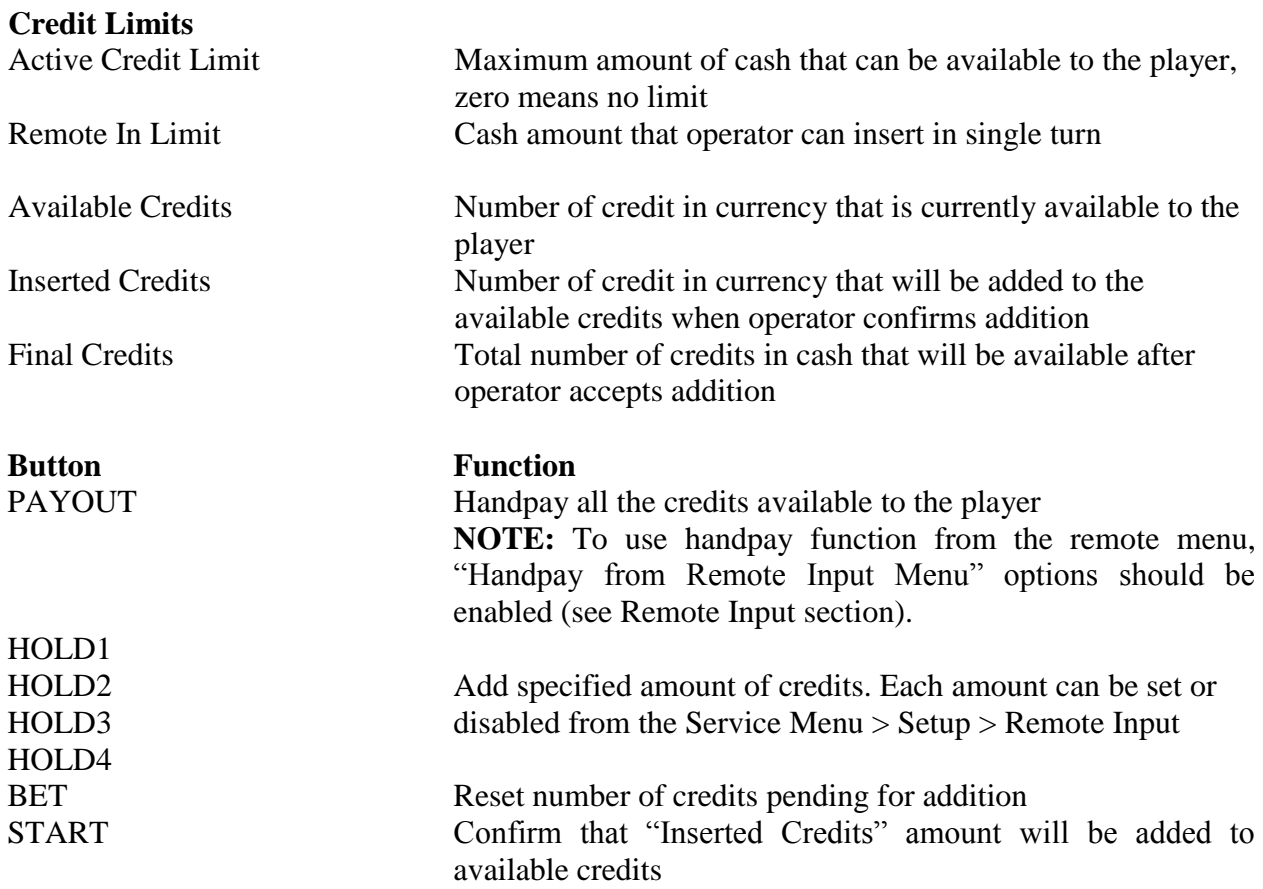

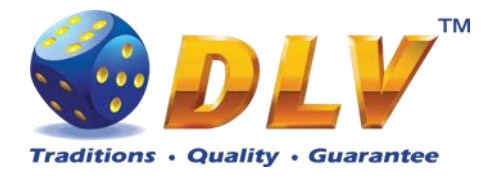

#### **Credit Menu** Aviator Version 1.6.0.0 Number: 0 26.02.2008 13:09:17 Remote In / Handpay **Credit Limits Buttons** Active Credit Limit:  $0.00$  Ls PAYOUT Handpay 0.00 Ls Remote In Limit: 10000.00 Ls HOLD1 Insert 1.00 Ls HOLD2 Insert 10.00 Ls HOLD3 Insert 100.00 Ls HOLD4 Insert 1000.00 Ls **BET** Reset inserted credits START Accept inserted key credits **Available Credits**  $0.00$  Ls **Inserted Credits**  $0.00<sub>ls</sub>$ **Final Credits**  $0.00$  Ls **HANDPAY INSERT INSERT INSERT INSERT RESET ACCEPT**  $0.00$ 1000.00 Ls **INSERTED** 1.00 Ls 10.00 Ls 100.00 Ls Ls

**Figure 15: Remote Input Menu**

# <span id="page-42-1"></span><span id="page-42-0"></span>*9.2 Hand pay Dialog*

Handpay dialog appears when user presses PAYOUT button and coin hopper payout function is disabled, or when payout amount is higher than coin hopper payout limit (see [Limits](#page-28-3) Setup section). Handpay dialog will also appear when number of available credits exceeds cash limit (see [Limits](#page-28-3) section). YELLOW top light will inform personnel about handpay event.

To reset Handpay event operator should turn and release CASHIER KEY or insert and remove corresponding digital key. Handpay events are registered in log (see [Payout Log](#page-21-4) section).

Cash **Amount of cash pending for handpay** 

<span id="page-42-2"></span>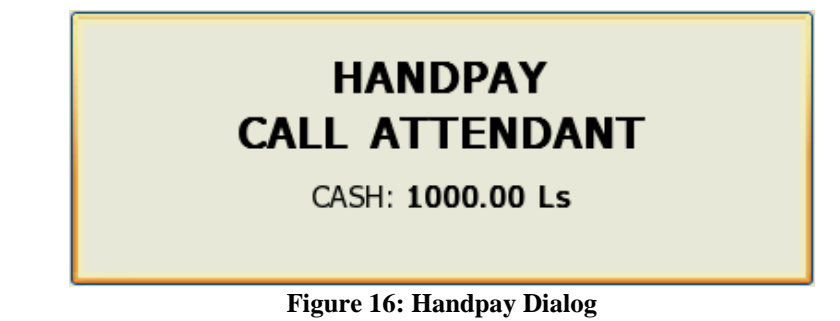

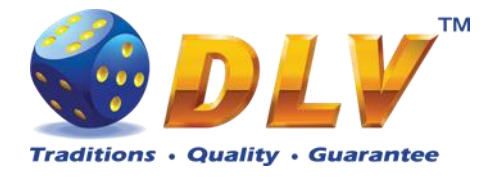

# <span id="page-43-0"></span>*9.3 Coin Hopper Payout Window*

Coin Hopper Window will appear when during hopper payout process.

If hopper runs out of coins during payout process, corresponding error message will appear on the screen and payout process will be terminated. If Hand Pay Hopper Remaining option is enabled (see [Game Setup](#page-30-0)

[This menu is designed to enable/disable games in multi game machines.](#page-30-0) Depending on the game [set, this menu will contain list of games in the machine. To enable game, place a mark in](#page-30-0)  [corresponding checkbox next to the game name. Disabled games logos will appear grayed in the](#page-30-0)  [game selector menu.](#page-30-0)

**[Games Enabled](#page-30-0)**

- [Game Name](#page-30-0) **Came** Name **Came** Name **Came** Name **Came Came Came Came Came Came C** 
	- **[Enabled](#page-30-0)**

[Machine](#page-30-0) Setup section), remaining unpaid amount will be hand paid, otherwise machine will try to pay remaining amount by hopper.

Total Coins Total number of coins for payout Paid Coins Number of coins that already have been paid out

# **HOPPER PAYOUT**

<span id="page-43-1"></span>**TOTAL COINS: 1** PAID COINS: 0

**Figure 17: Coin Hopper Payout Window**

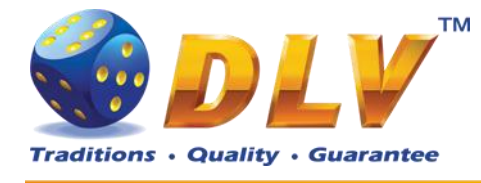

# <span id="page-44-0"></span>**10 Error Messages**

# <span id="page-44-1"></span>*10.1Error Screen*

Error screen appears when error condition occurs in machine. Error conditions include door openings, communication failures with peripheral devices, internal program errors, RAM errors, etc.

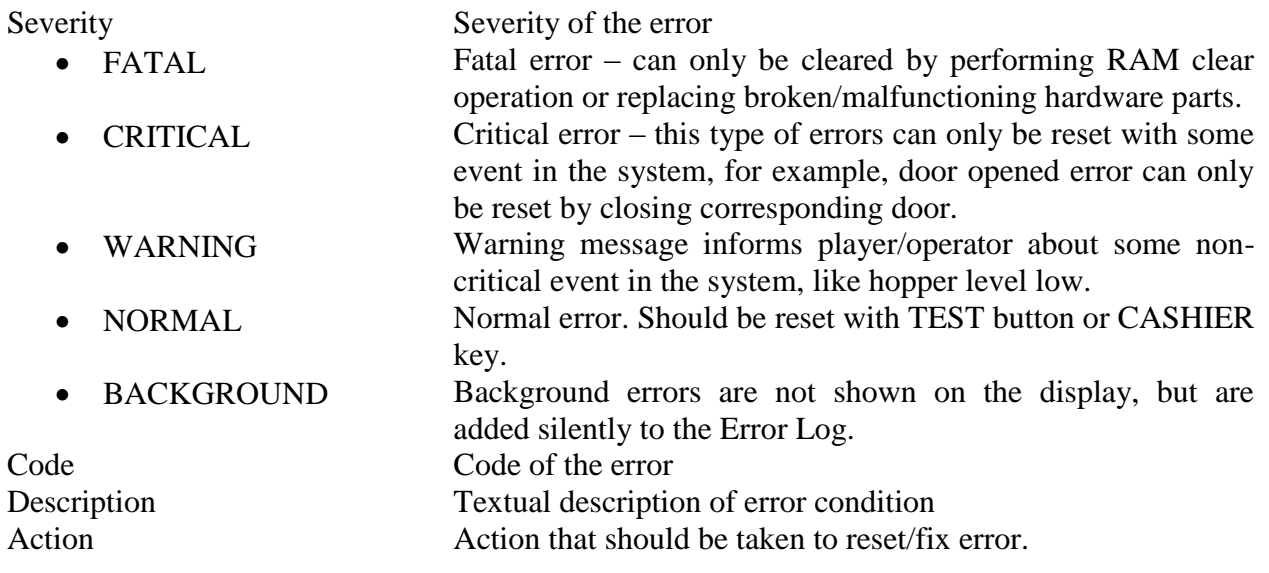

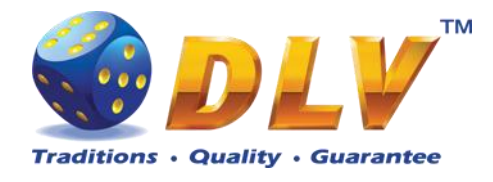

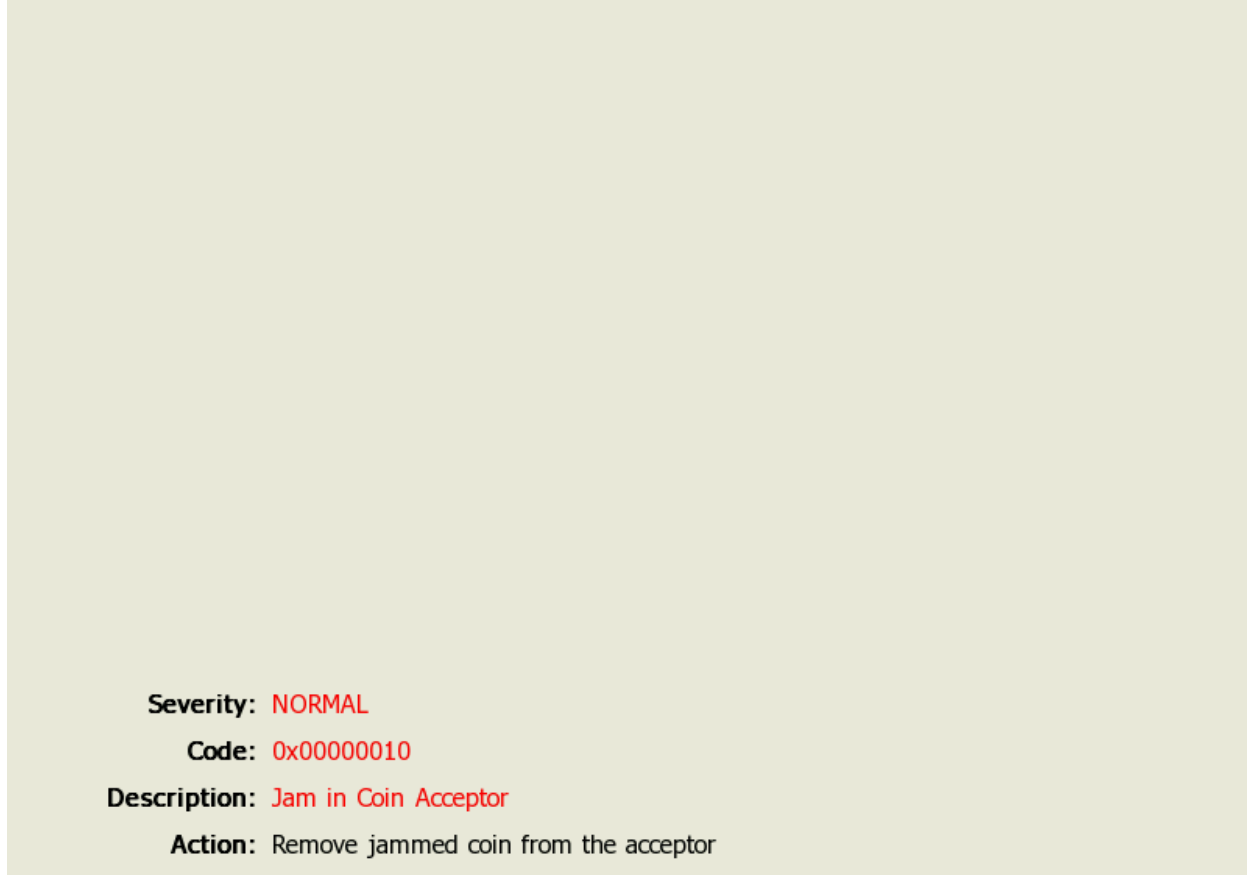

**Figure 18: Error Screen**

# <span id="page-45-1"></span><span id="page-45-0"></span>*10.2Table of Error Codes*

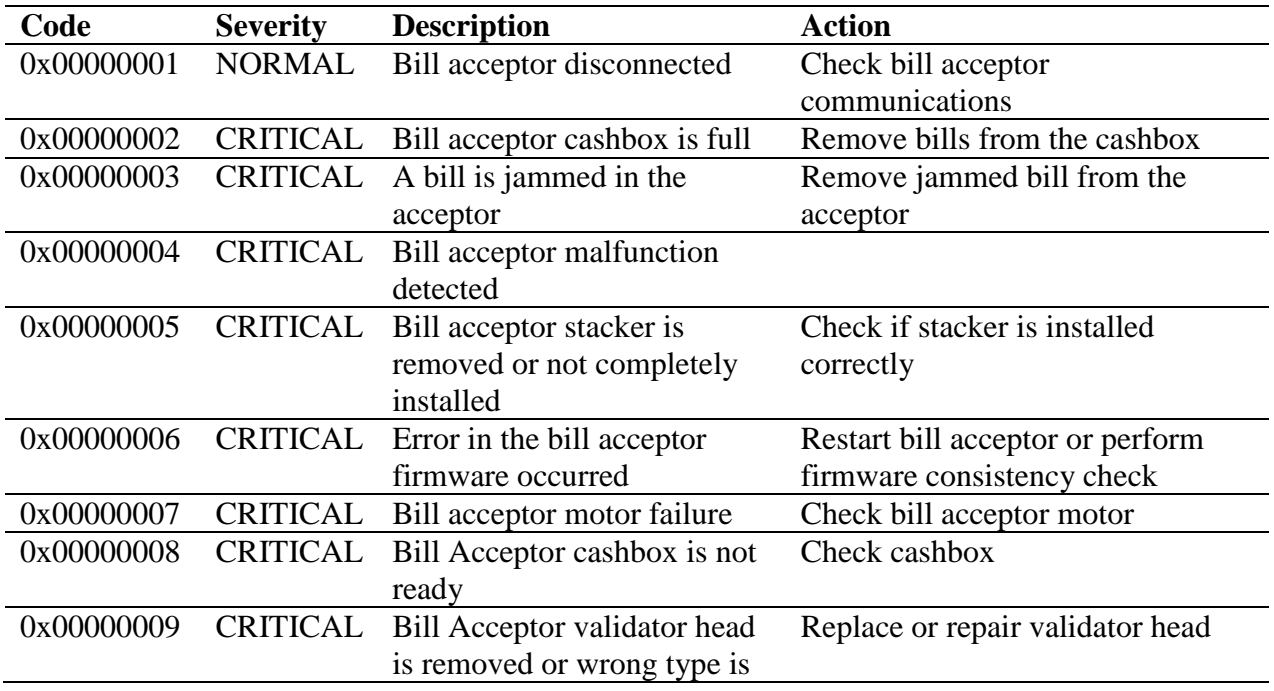

Diamond Games Premium III - Setup and Service Menu Manual 1.1 46

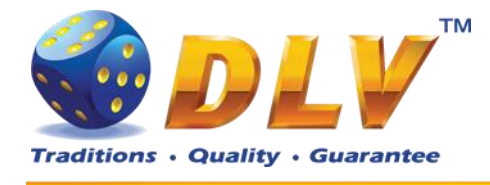

### installed

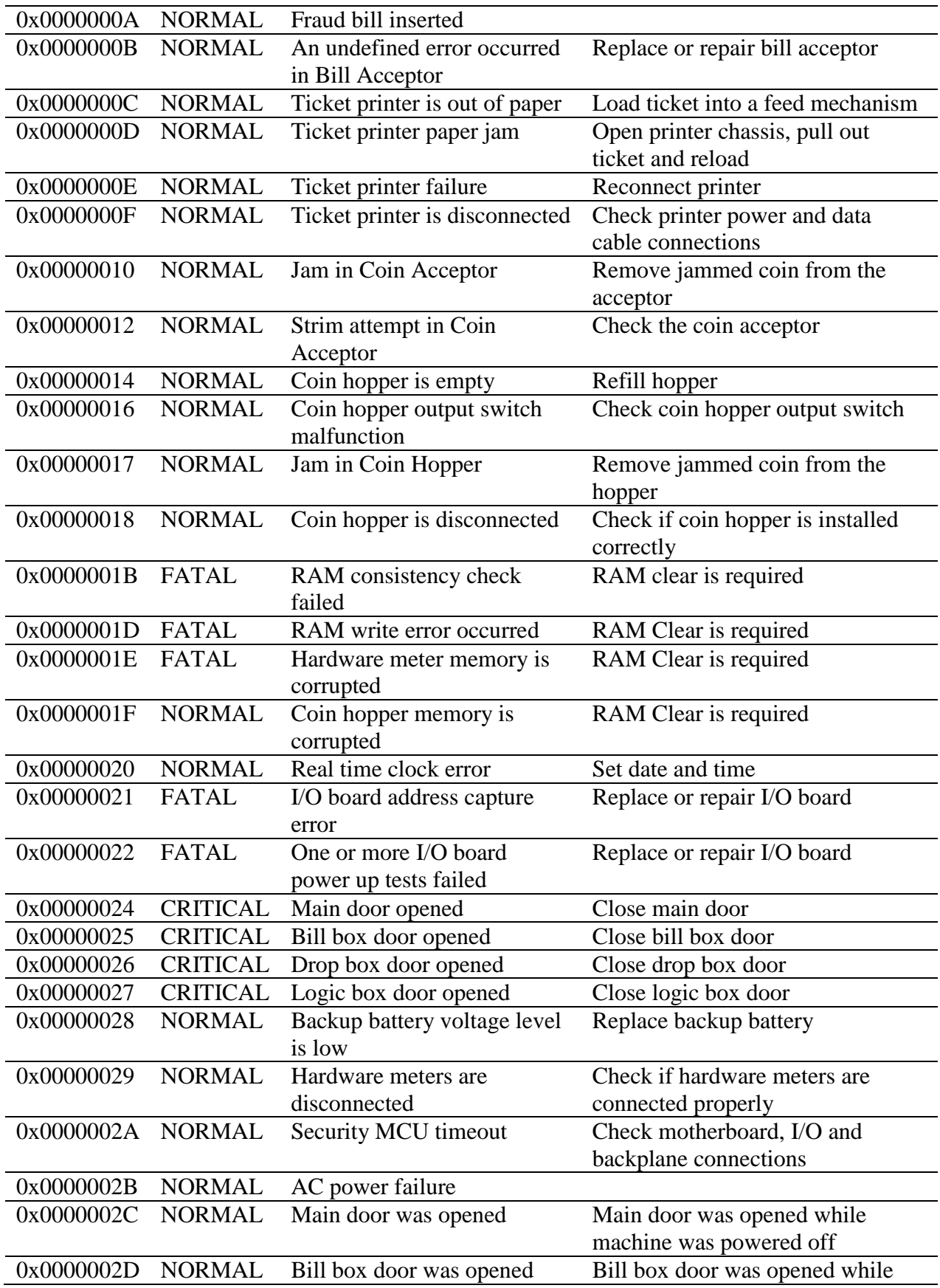

Diamond Games Premium III - Setup and Service Menu Manual 1.1 47

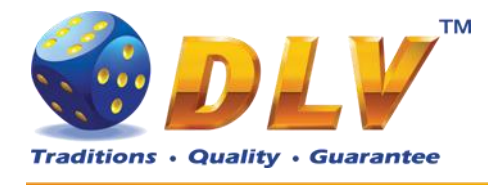

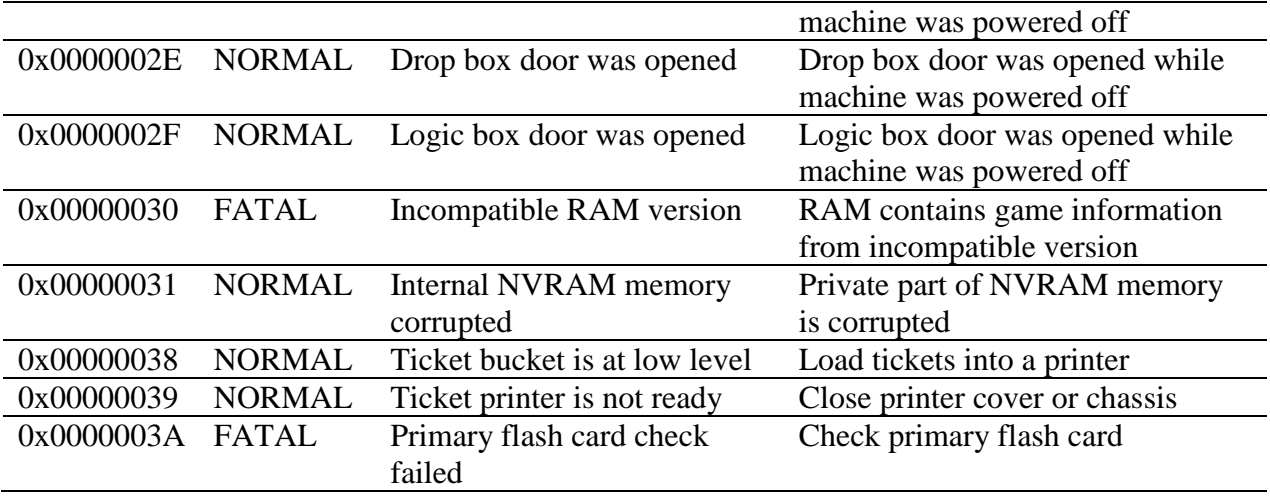

<span id="page-47-0"></span>**Table 2: Error codes**